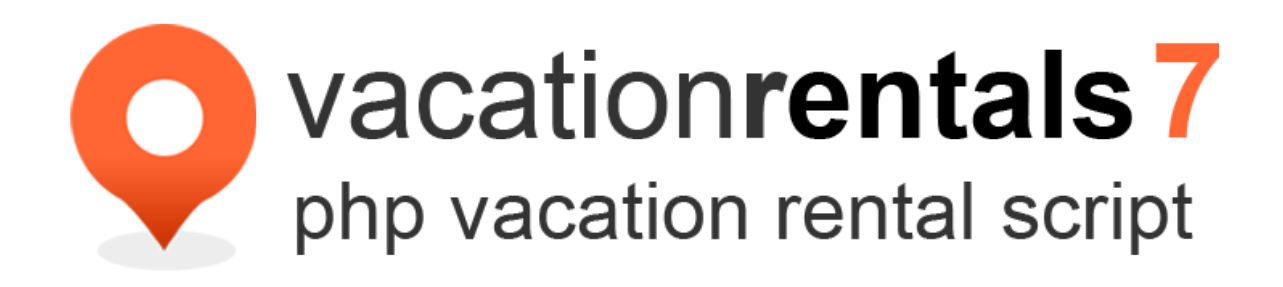

# <span id="page-0-0"></span>**USER MANUAL**

# **Table of Contents**

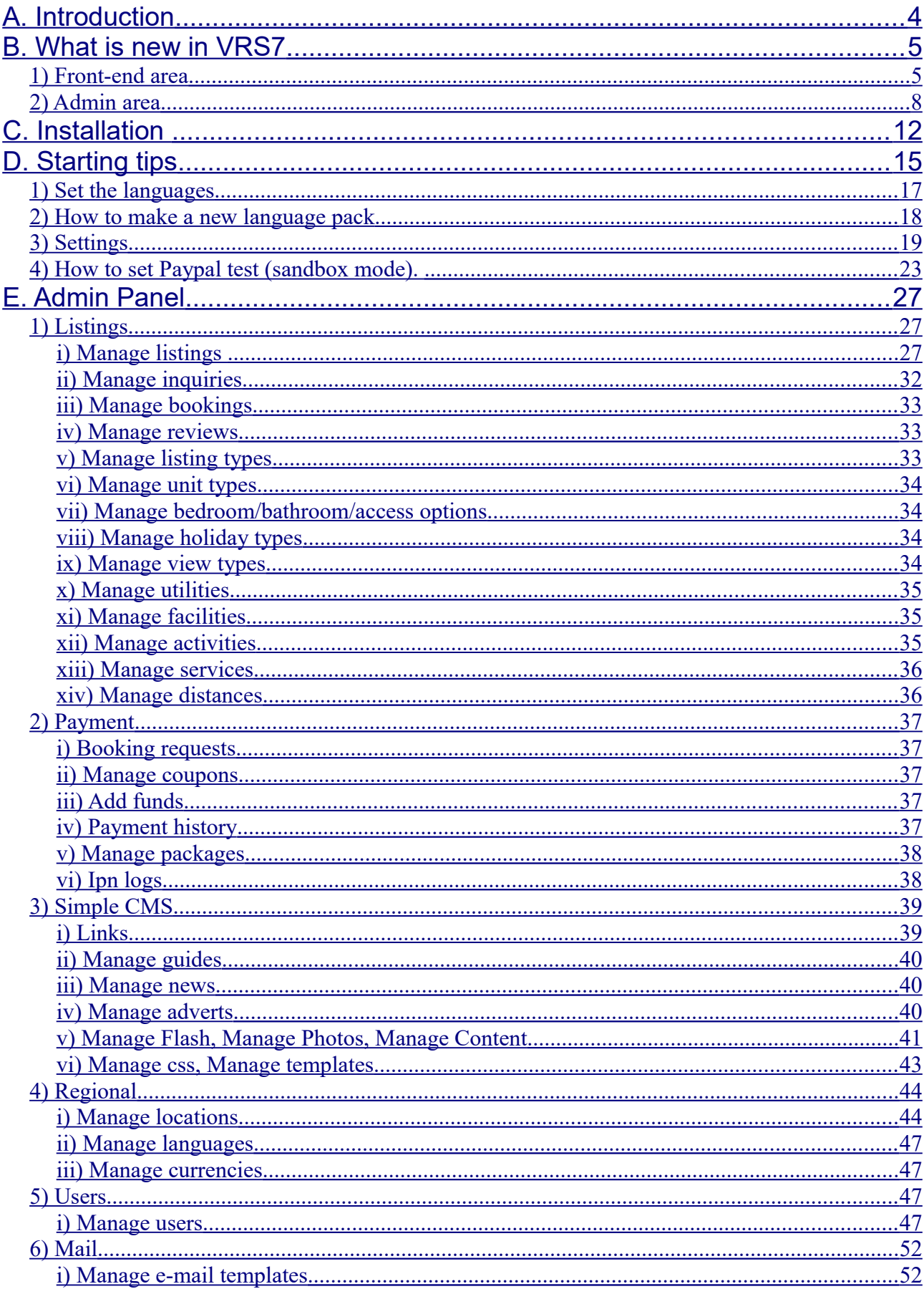

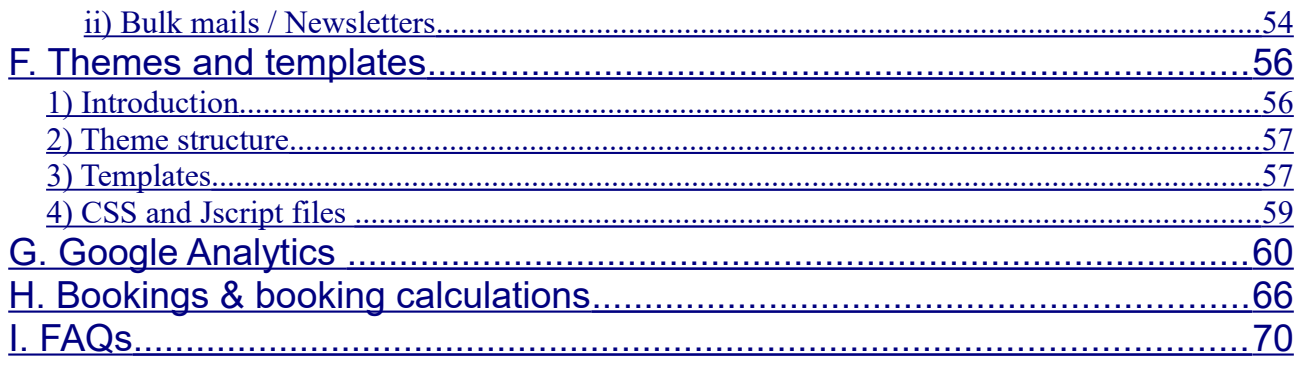

# <span id="page-3-0"></span>**A. Introduction**

Thank you for choosing **Vacation Rental Script (VRS7)**. We hope that our latest release will meet your expectations. Through this user manual we would like to make your experience with our product as best as possible. Read below some guidelines on how to get your way with the basic or not so basic settings, find out how to work with the admin area, listings, package system and other aspects of managing your script-based website without having to bother yourself with tech details.

# <span id="page-4-1"></span>**B. What is new in VRS7**

### *1) Front-end area*

#### <span id="page-4-0"></span>**1. Search by map improvements**

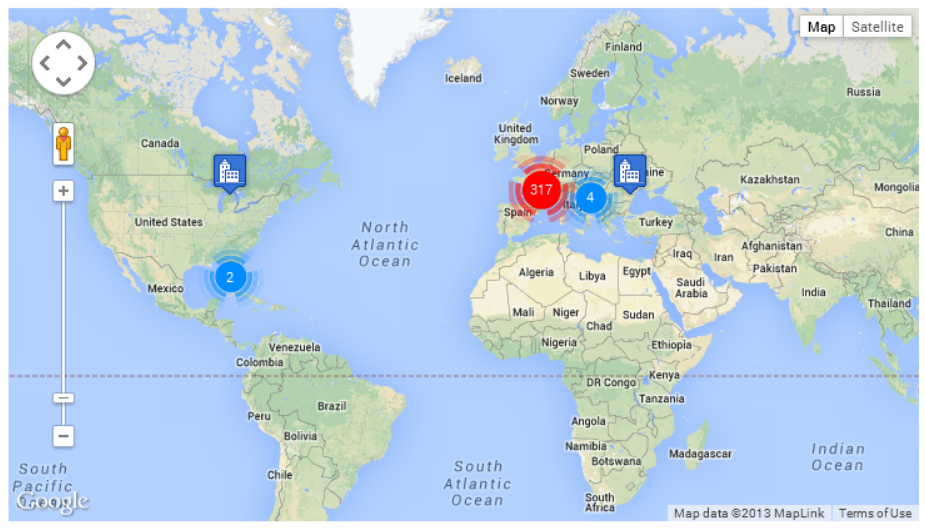

 - **new clustering algorithm** allows to display multiple markers on the map without limitation.

- different icons for each listing type

#### **2. Slider changes**

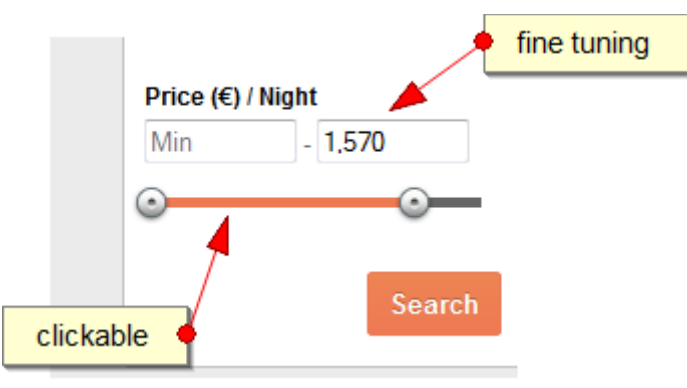

#### **4. Quick cms content edit**

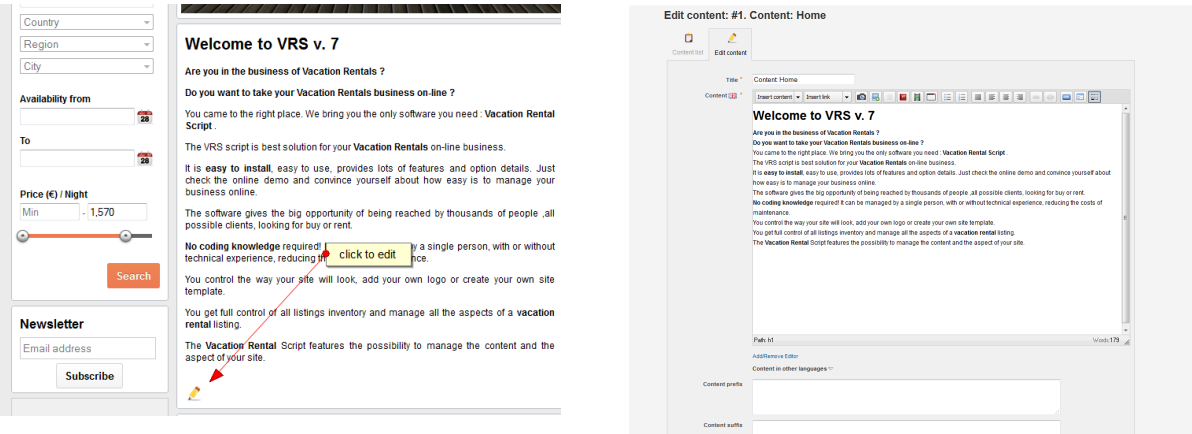

**5. Search by keywords with auto-complete (+Chinese support).**

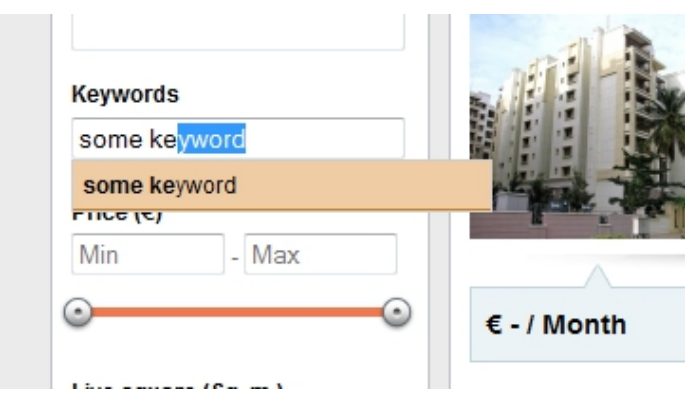

**6. Search speed** improvements + new refine search filters.

**7. Seo** improvements: seo filters, /languages/[XX]/seo.php file for different terms & combinations.

#### **8. Compare list**

#### **9. Chat system**

– registered guests can chat with the online members (the members should have a package with "Allow contact" on "yes").

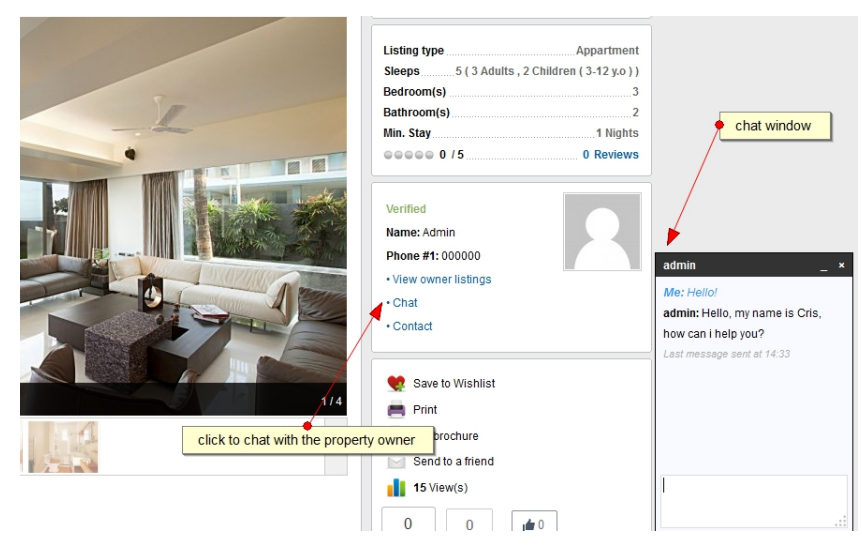

– Admin can chat with any online user

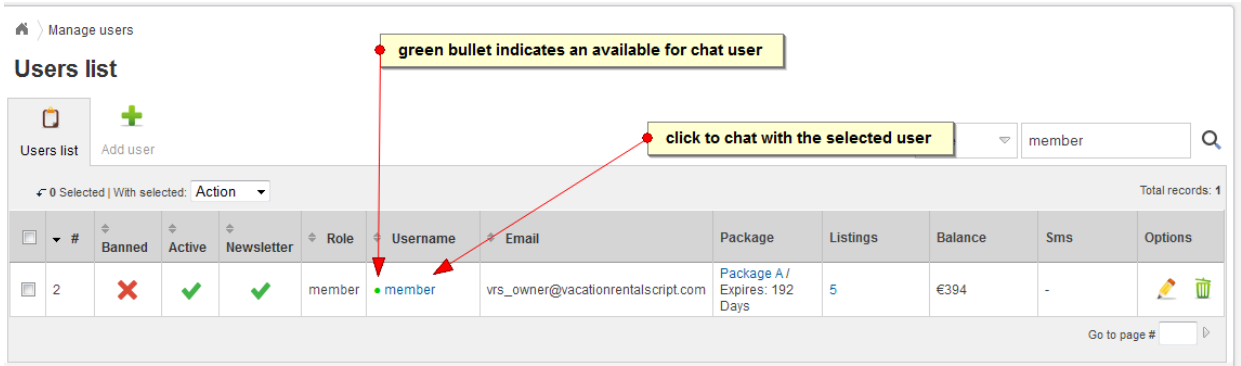

#### **10. New inquiries system (multiple replies/spam report)**

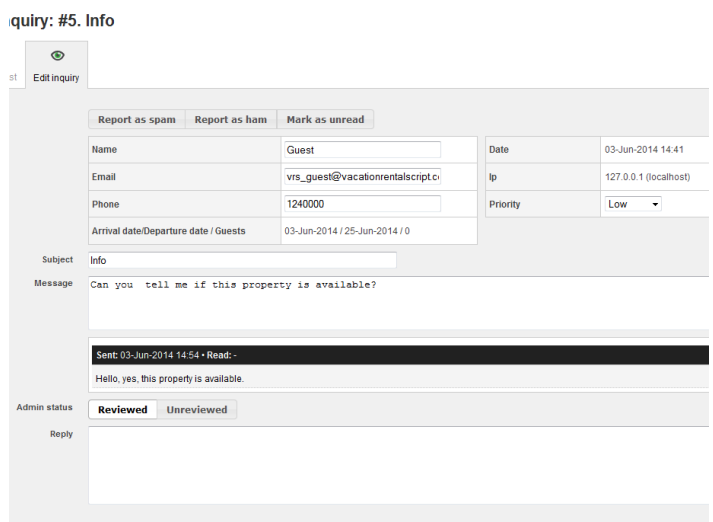

### **11. support for CDN / HTTPS**

- if you want to serve images from a CDN, you can set the cdn url from /private/config/base\_url.php

- if you want to use https for admin, member, registration sections you can un-comment this line from /private/config/base\_url.php

//require\_once(PRIVATE\_PATH.'config/base\_url\_https.php');

### **12. Quick booking calculator**

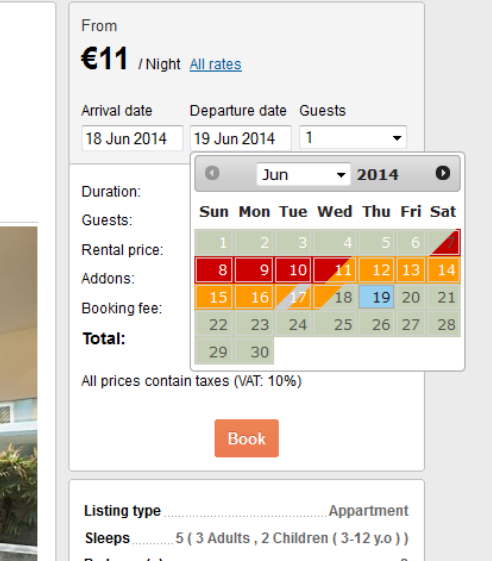

### *2) Admin area*

### <span id="page-7-0"></span>**1. Design changes**

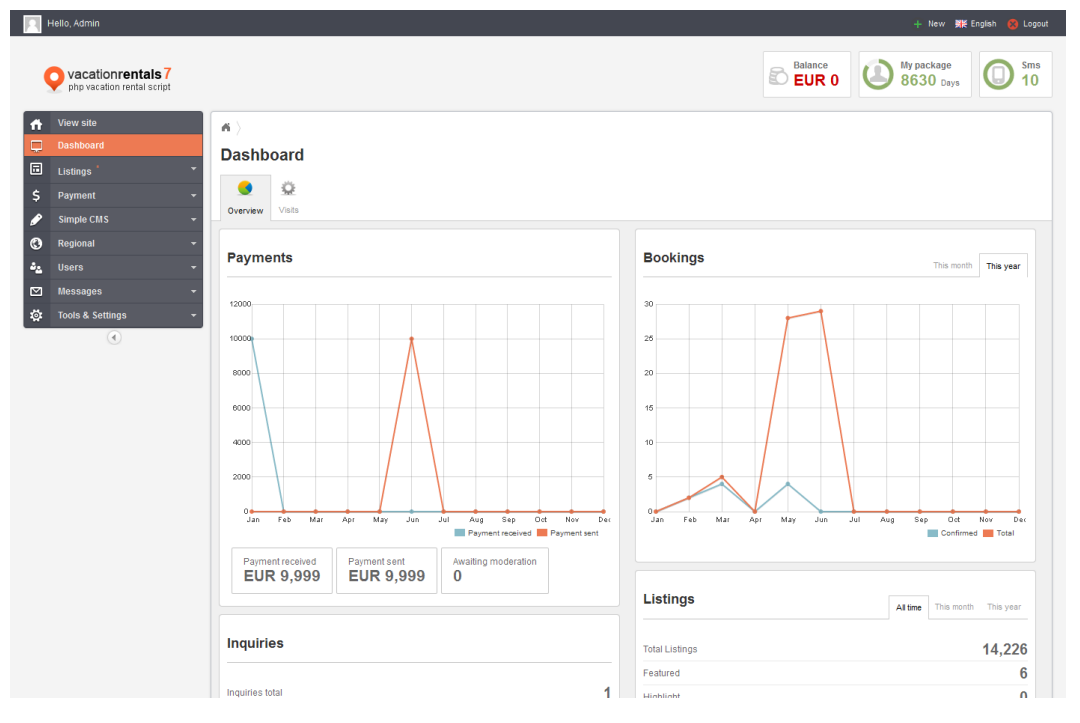

- **2. Autosave** for: listings, cms content, news.
- **3. Wysiwyg editor** changes + html image map plugin.

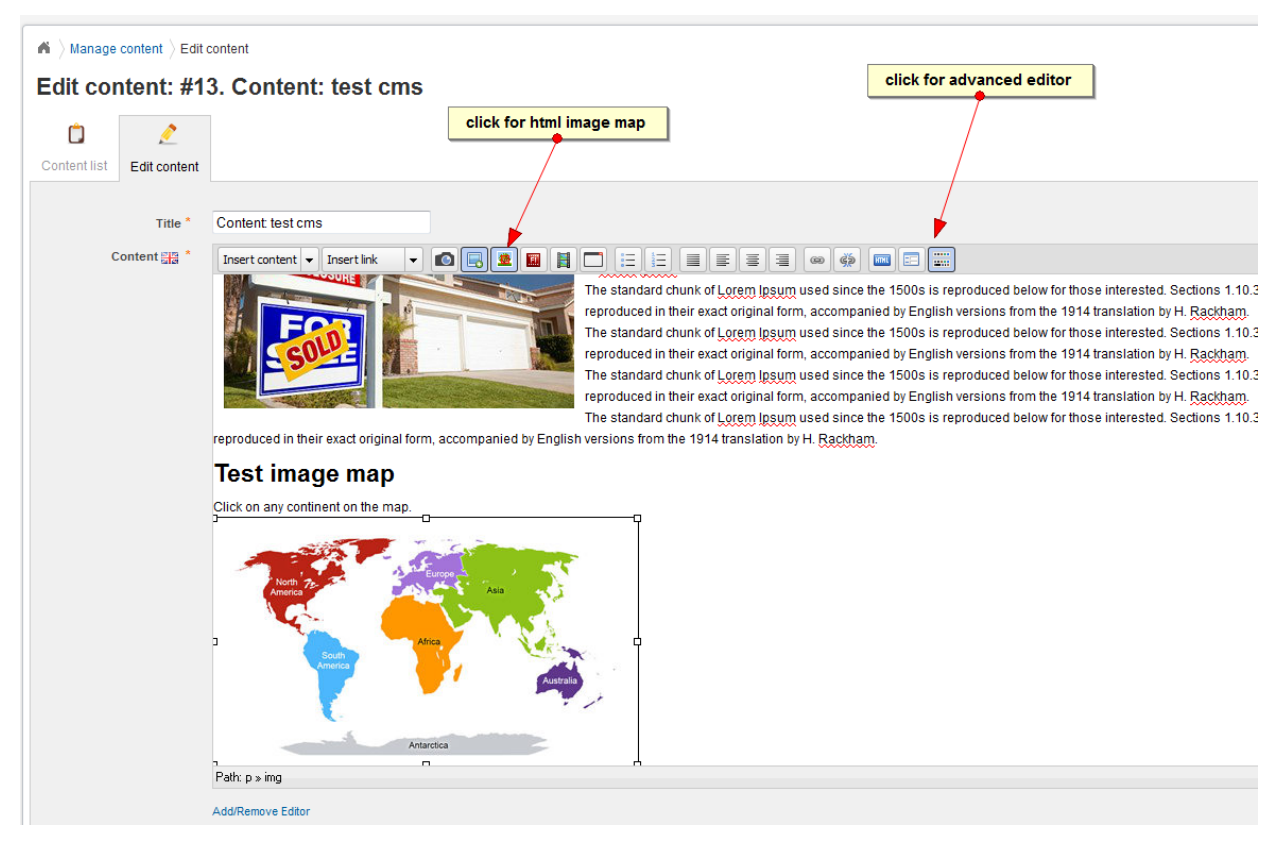

#### **4. Edit in place**

*Note: the items that can be edit in place are marked with a bottom gray dotted line.*

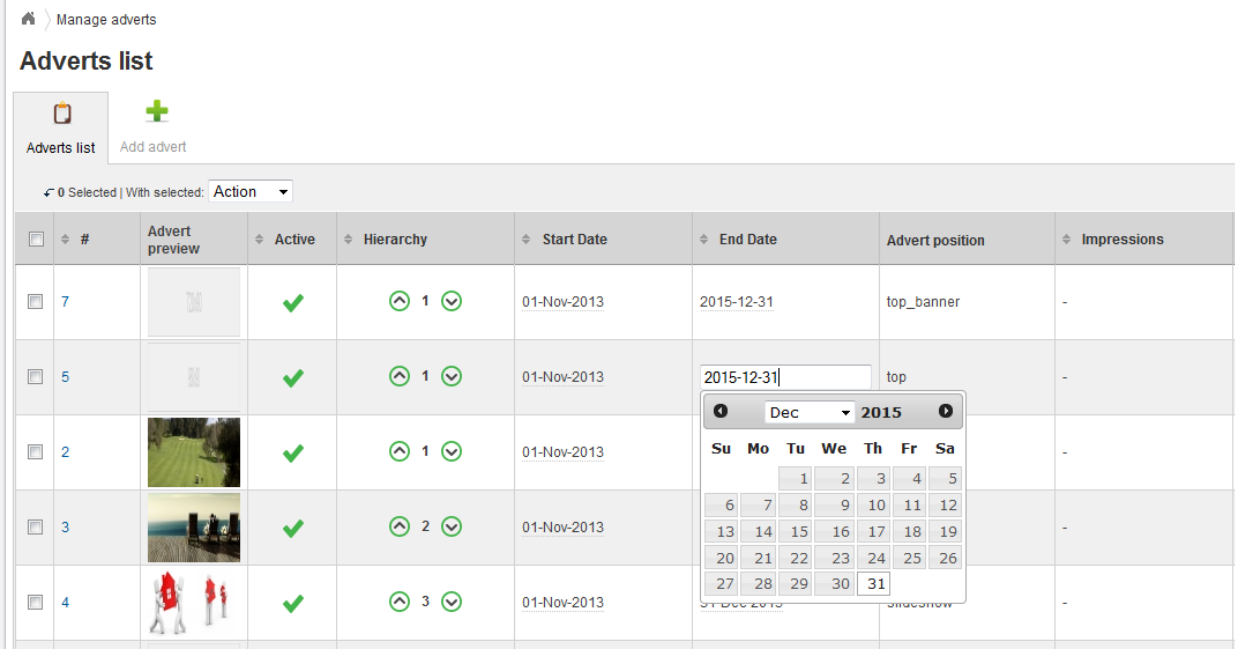

**5. Drag & drop to change hierarchy** for: listing photos (via thumbs view), links (via links tree view), listing types (via links tree view).

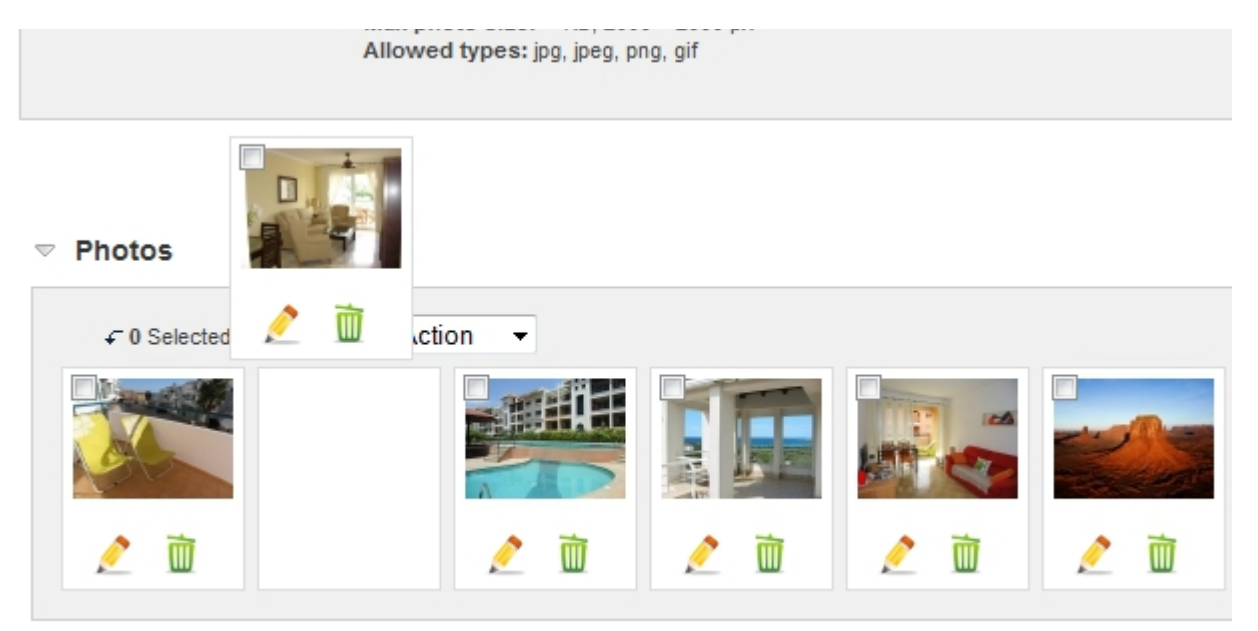

**6. Listing photos processing**: crop, re-size, rotate.

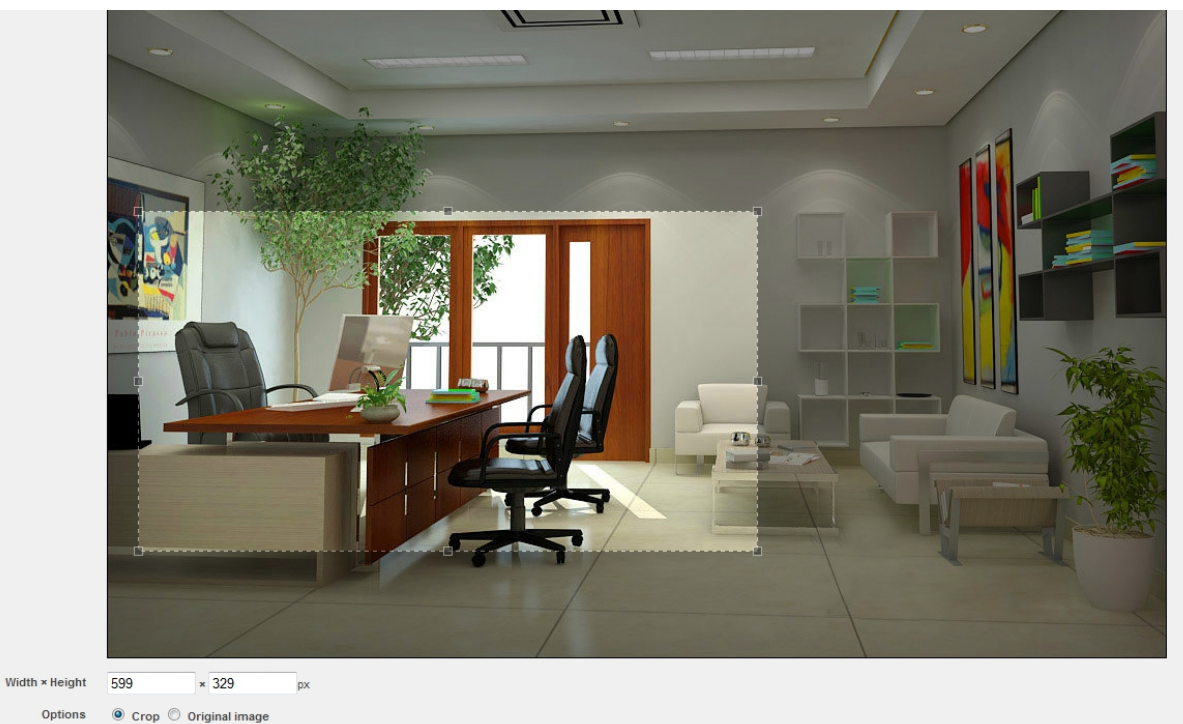

- 
- **7. Bulk emails** send emails to group(s)
- **8. Spam filter** for inquiries
- **9. Listing new fields**
- **10. Listing videos:** .mp4 support, .avi to .flv convert (requires ffmpeg library ), embed code with auto-complete from video link.
- **11. Users logo:** gravatar support.

### **12. Search speed** improvements

# **13. HTML5 (multi)upload + resize on client side.**

**And many more ...**

# <span id="page-11-0"></span>**C. Installation**

After receiving the zip file containing the **VRS v.7** script you must go through the following steps:

**a)** Create a new directory on your server for the script files. (e.g. /dir)

**b**) Upload all the files included in the zip file to your server, in the new directory.

# *Note: if you want the script to be visible on http://your\_site.com/ upload the files in the root folder (usually /public\_html) and skip a) and b).*

**c)** Create a database on your server. In some cases, you will need to contact your hosting company for assistance if you don't have access to CPanel or similar. Note your database name, database username & password for later use.

**d)** Run install script using "http://your\_site.com/dir/install/" from the browser.

*Note: replace "yourserver.com" with your domain & replace "dir" if you called your directory something different.* 

**e)** Install will prompt you for required data (server configuration, database configuration, admin username/password).

Please fill in the empty fields.

**f)** After successful install, you will be able to log into admin area (use the login info set on step e) )

#### *Install Notes:*

*1.The script's source code is IonCube encrypted in order to avoid code alteration. If you get error messages on install, related to IonCube loader*

*a. if you have access to php.ini file follow the instructions from : <http://yourserver.com/dir/install/loader-wizard.php>*

*b. if you don't have access to php.ini file, please contact your hosting company.*

### *2.The script requires some files / folders to be fully writable (chmod 777).*

*/dir/logs/ /dir/cache/ /dir/xmls/ /dir/utmp/ /dir/public/themes\_c/*

*/dir/public/upload/adverts /dir/public/upload/adverts\_resize /dir/public/upload/captcha /dir/public/upload/flags /dir/public/upload/flags\_resize /dir/public/upload/gflash /dir/public/upload/gimages /dir/public/upload/gimages\_resize /dir/public/upload/guide\_photos /dir/public/upload/guide\_photos\_resize /dir/public/upload/listing\_photos /dir/public/upload/listing\_photos\_resize /dir/public/upload/listing\_videos /dir/public/upload/logos /dir/public/upload/logos\_resize /dir/public/upload/no\_img /dir/public/upload/no\_img\_resize /dir/public/upload/posters /dir/public/upload/posters\_resize /dir/public/upload/qrcodes /dir/public/upload/unzip*

*/dir/private/config/alias.php /dir/private/config/db.php /dir/private/config/installer.php /dir/private/config/mod\_rewrite.php /dir/private/config/base\_url.php /dir/private/config/admin\_email.php*

### *The script will try to make these files fully writable automatically If the automatic process fails:*

- *the script will display some error messages.*
- *the files / folders must be made fully writable manually*

*3. The script will try to automatically detect the base url. Sometimes, on some server the auto-detect fails.*

*In this case :*

*a. open /private/config/base\_url.php*

*b. change this line:*

*\$config['base\_url'] = '';*

*with* 

*\$config['base\_url'] = 'http://www.your\_site.com/dir/';*

*4. After installation chmod the following files to 644.*

*/dir/private/config/db.php /dir/private/config/installer.php /dir/private/config/mod\_rewrite.php /dir/private/config/base\_url.php /dir/private/config/admin\_email.php*

# <span id="page-14-0"></span>**D. Starting tips**

Login using the username and password you have entered in the installation form and proceed to the administration area.

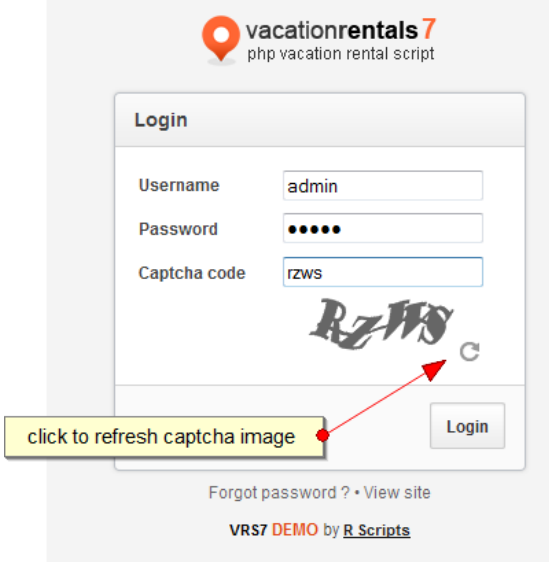

# *NOTE: To login as admin:*

*a. go to /admin relative to the installation folder on your server. Eg: http://your\_site.com/dir/admin*

*or*

*b.* click on "Login" link, located on the right top part of the front-end

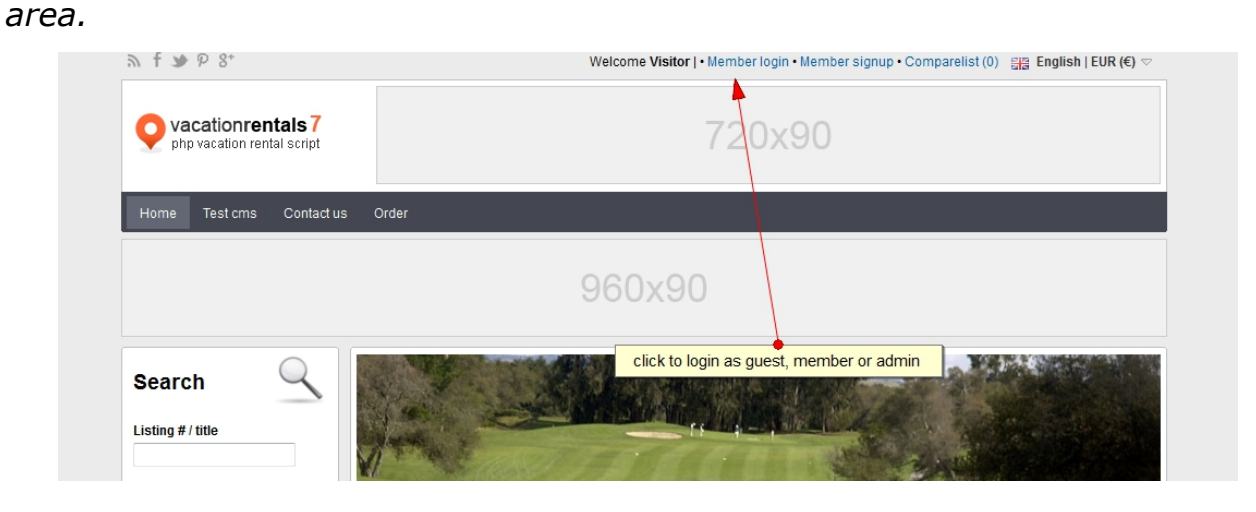

If the login process is successful, you'll be redirected to the admin area index page. The first things to be noticed are the left column containing the expandable menu. (for small screens with the resolution  $\epsilon$ =1100px the menu will collapse).

In the central part of the admin index you have some helpful information categorized into Overview, Visits.

From the menu you can manage almost every aspect of the website. Click any category to expand it and reveal the options.

### <span id="page-16-0"></span>*1) Set the languages*

After the successful installation you need to configure some basic settings before in order to get the website going.

First of all go to the **Regional** section and choose **Manage Languages** . In this section you can manage the languages which will be available on your site. From the manage languages you can add, edit or remove the languages.

**Notes:** 

– **the script can handle max 5 active languages.**

– **the order/hierarchy of the languages is very important, try to set it from the beginning and try not to change it in the future.**

– **if the hierarchy change is really important then please follow the steps:**

- **a. create a database backup**
- **b. change the languages hierarchy**
- **c. swap the languages content**

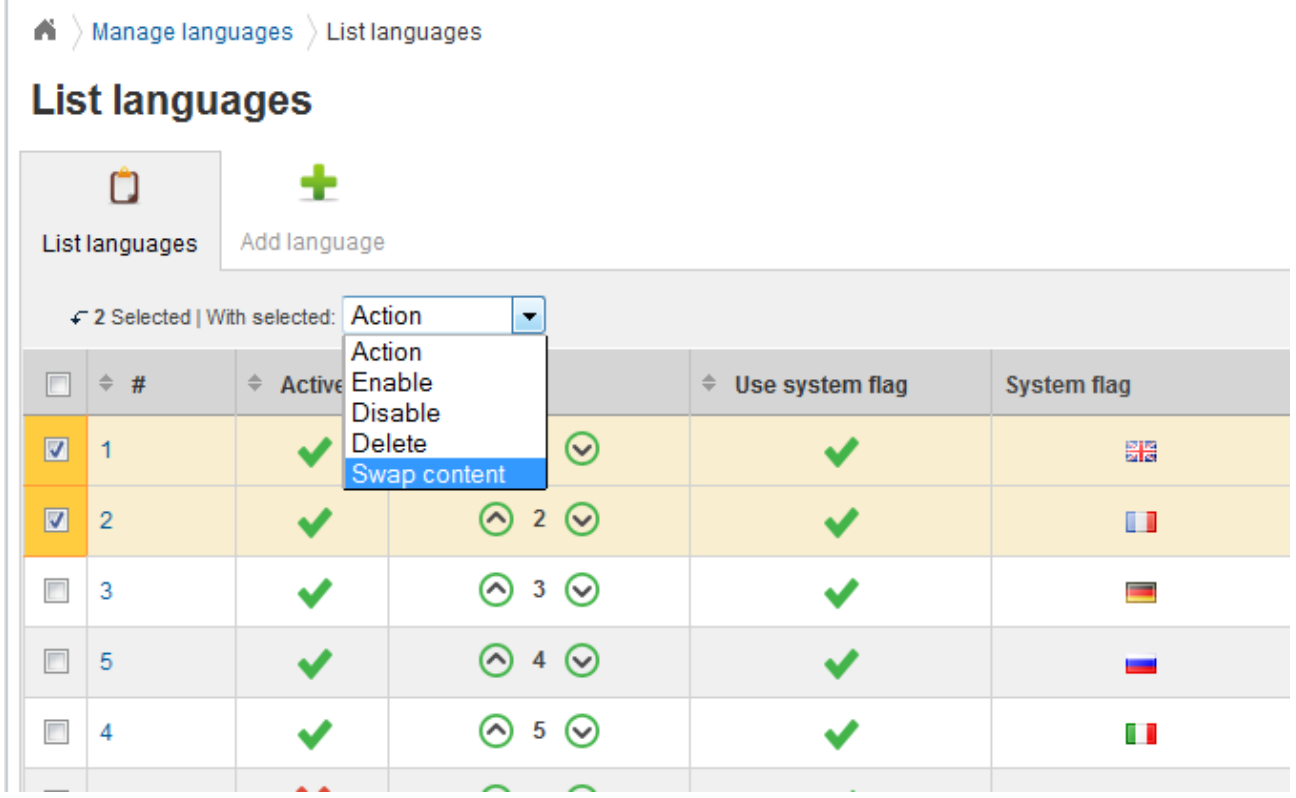

If we don't have the language files that you need, you can try translating the English language files into your language.

### <span id="page-17-0"></span>*2) How to make a new language pack*

The language files are located in the **/languages** folder .

Make a new folder in the languages directory. ( **eg. /languages/spanish** ).

Copy the files located in **/languages/english** to the new created folder **/languages/spanish.**

Your languages directory should look now like this :

/languages

|\_\_\_ /english

|\_\_\_ /spanish

|\_\_ globals.php

|\_\_ email.php

|\_\_ db.php

Open each file located in **/languages/spanish/** with any text editor ( eg. Notepad++, you can download it from http://notepad-plus-plus.org/ ) and make the translation .

#### **When you save the file don't forget to save it UTF-8 without BOM encoded.**

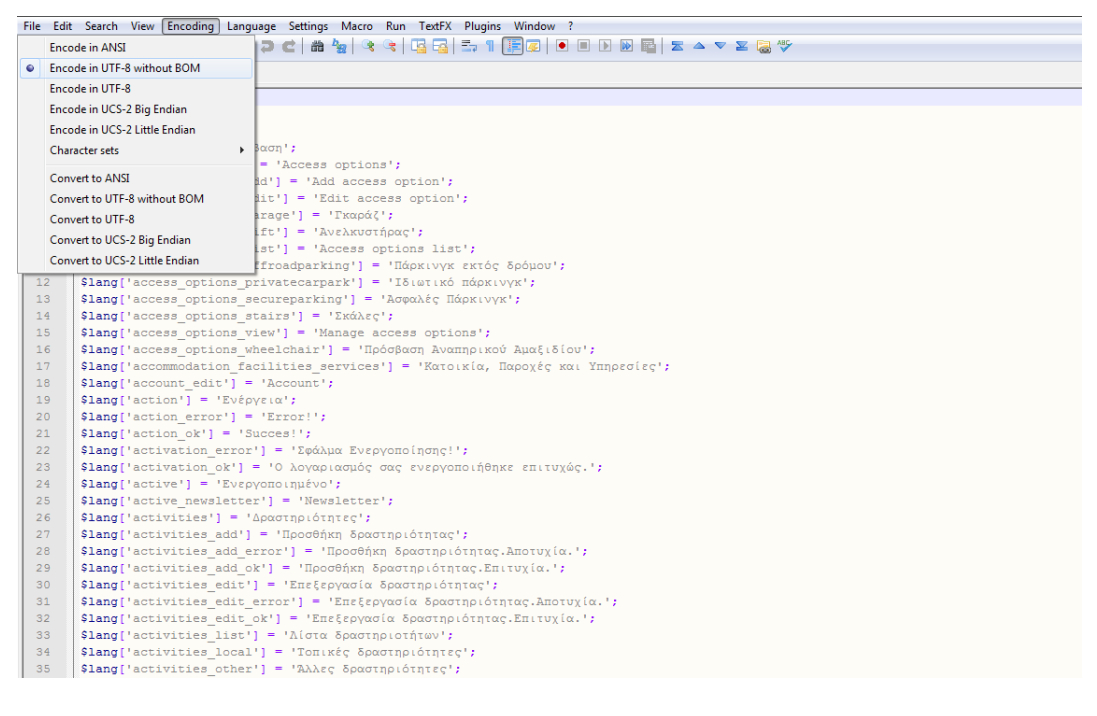

### <span id="page-18-0"></span>*3) Settings*

**a)** Choose from admin area menu **Tools & Settings / General**  Here you can set:

default site title, description, keywords

– Twitter, Facebook, Google+, Pinterest links (if any).

– Number of featured listings : featured listings are displayed in front-end homepage, search results top slider. This number limits the number of listings to display in each of these sections.

– Number of latest listings : the latest listings means the new listings added through the system and sorted by creation date.

Number listings same member / nearby listings : these are displayed in the listing details page (right side).

– Number popular listings (displayed in front-end): the popular listings are calculated based on ROI (rate of interest) = total commission earned / total listing views

– Number featured guides – the number of featured guides that will be displayed in front-end

– Quick/Refine search field (ctrl+click for multiple selects)

**b)** Choose from admin area menu **Tools & Settings / Messages**

If you use smtp for sending emails, you can set here the smtp host, username, password and port.

If you don't know these info, please contact your hosting company. From same section you can set the SMS API info for Clickatell/Mobilant.

**c)** Choose from **Payment / Manage packages**

Before you can start adding properties you must add packages. You must fill in the blank fields accordingly.

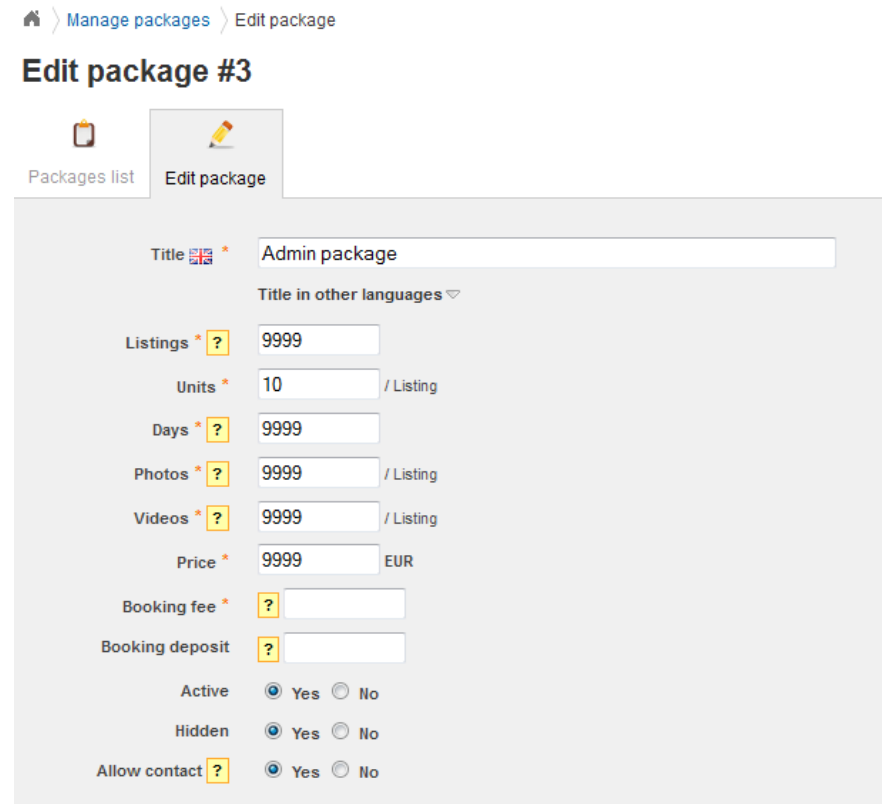

- **Title**: this should be as revealing as possible. So the customers will know what are paying for.

- **Listings:** how many listings will this package display on your website.

- **Days:** the period of time for which the listings will be displayed on your website.

- **Photos:** how many photos a listing can display.

- **Videos:** how many videos a listing can display.

- **Price:** the price the customers will pay for this package.

- **Booking fee:** can be fixed price or percent of rental price; can be a positive number (payed by renter) or can be a negative number (payed by property owner).

- **Deposit:** can be fixed price or percent of total rental amount;

a. if the property owner is verified  $+$  he has a Paypal account set into he's profile + renter choose Paypal as payment system then the deposit goes to property owner's Paypal and booking fee goes to admin's Paypal.

b. if the property owner is not verified or he doesn't have a Paypal account set into he's profile or renter choose a payment system other than Paypal the booking fee + deposit go to admin.

- **Hidden**: if this is set on yes the package will be visible for admins only.

#### - **Allow contact:**

a. **if yes** – the inquiries will go to property owner directly, the contact info will be displayed

b. **if no** – the inquiries will go to admin first, the contact info will not be displayed.

### **d) Assign a package to admin**

Click on the right top of admin area like is shown in the picture.

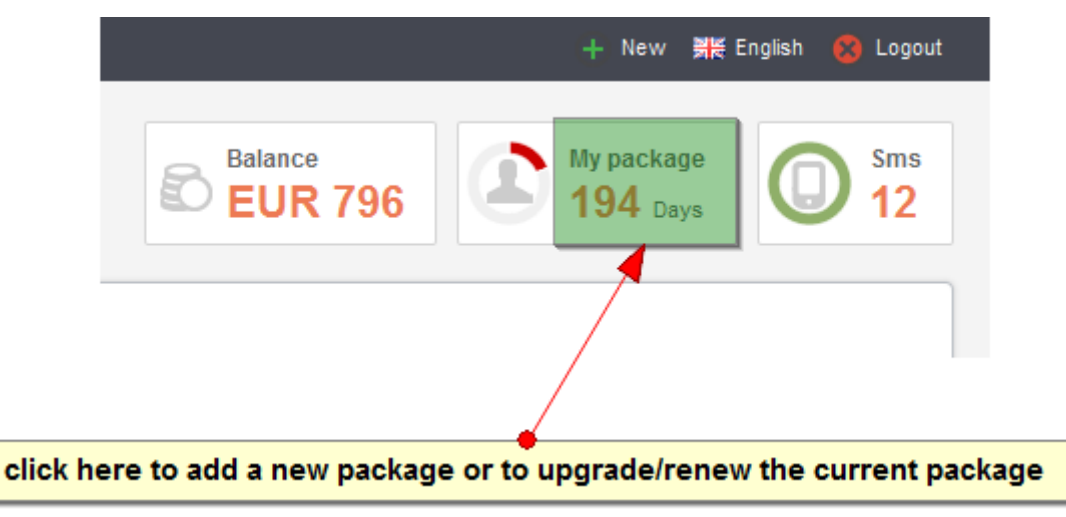

It will be displayed a page like is shown in the picture:

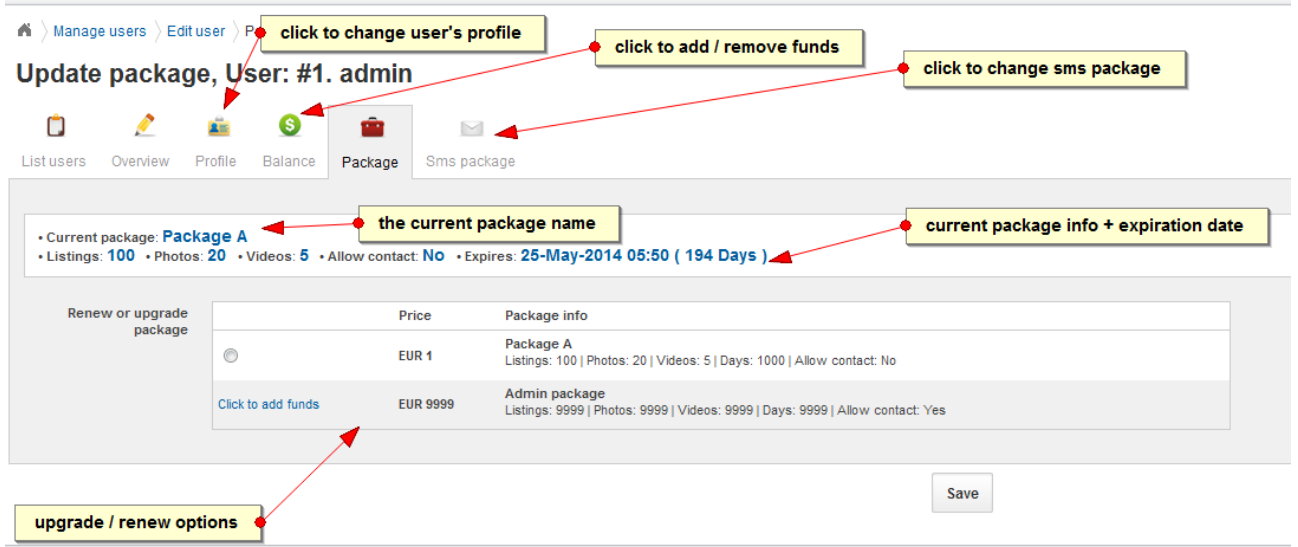

#### **e)** Choose from **Tools & Settings / Payment**

#### **Sign-up Default package / Sign-up default balance:** if default

package is set, the new members that register on the site will have assigned automatically the selected package.

If default balance is set, the new members that register on the site will have assigned automatically the amount specified.

These settings are used/good for trial periods. When trial package expires, the user(except admin) will not be able to select a trial package (0 price) again.

### **Paypal , Wire transfer, Authorize.NET, 2Co, Worldpay** : Here you can set your payment gateways.

You have the option to select which payment method you want to use by activating either one of the two or maybe all.

### <span id="page-22-0"></span>*4) How to set Paypal test (sandbox mode).*

### **1. Go to<https://developer.paypal.com/>**

### **2. Login with your Paypal login info.**

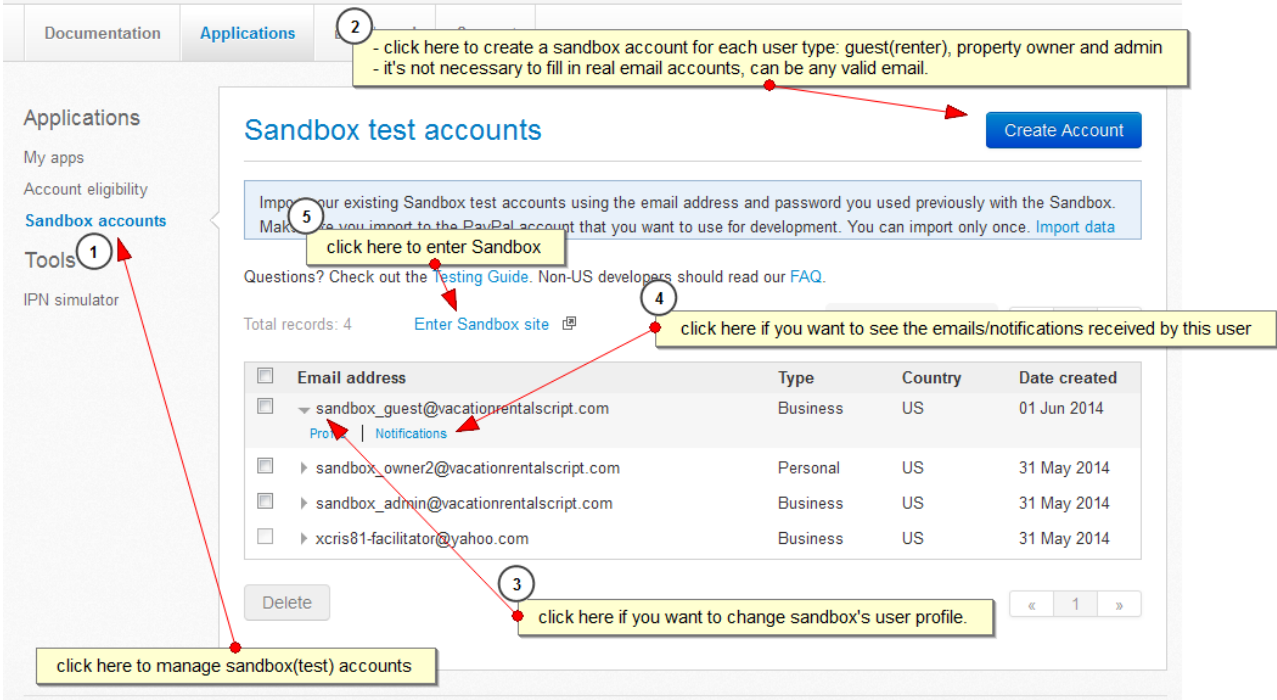

a. In the main menu click on "Applications" link, then choose from the left "Sandbox accounts".

b. Create a sandbox(test) account for each of the user types: guest (renter), property owner and admin. The admin account should be a "business" one, the other 2 can be any type.

**3. Click on "Enter Sandbox site"** - you will arrive on an exact copy of "Paypal" site. The only difference is that on sandbox site, any transaction is not for real.

a. Please login with the "admin sandbox account". On Sandbox site we will need to get the: API username/API password/API signature.

b. from the main menu choose "Profile".

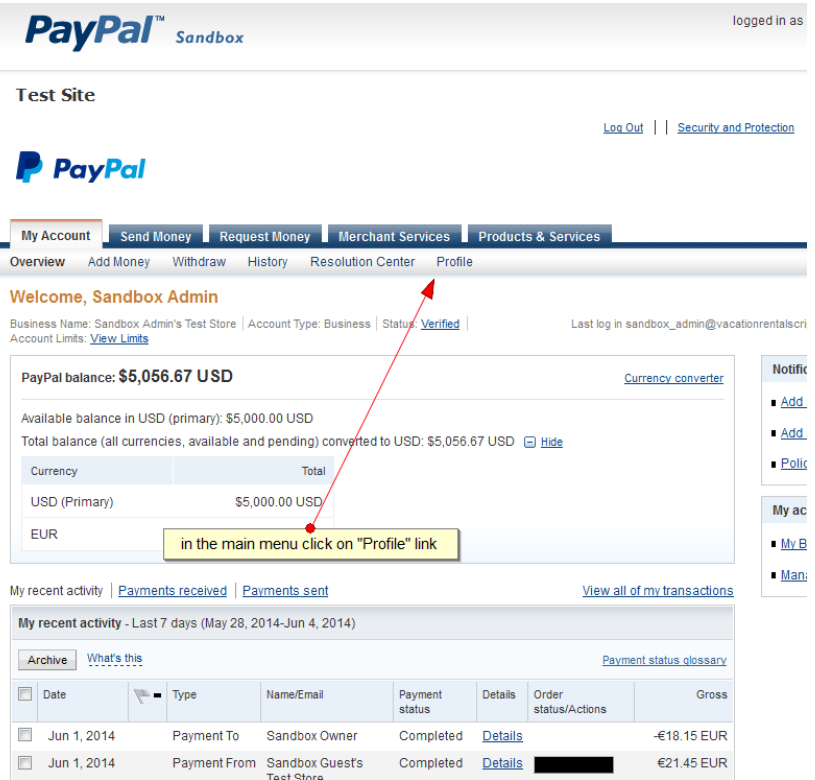

c. On the left menu click on "My selling tools" then click on "Update" link corresponding to "API access" section.

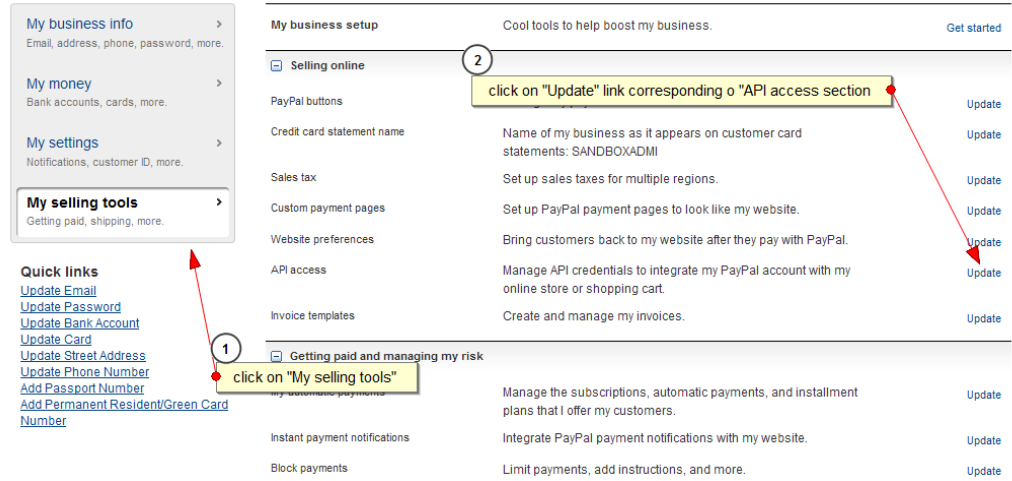

d. Click on "View API signature" link.

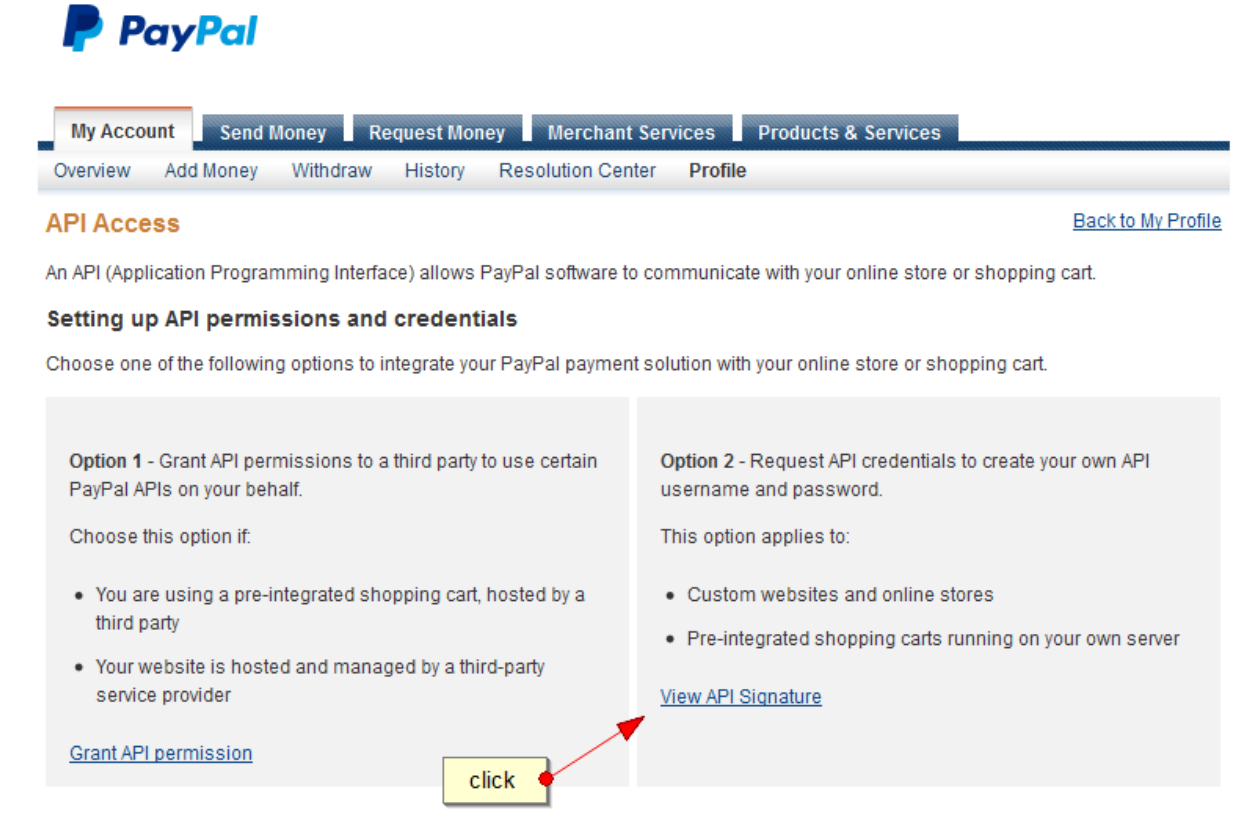

e. the info from this screen (API username, API password, Signature) will have to be fill on your site in /admin area/tools & settings/payment settings.

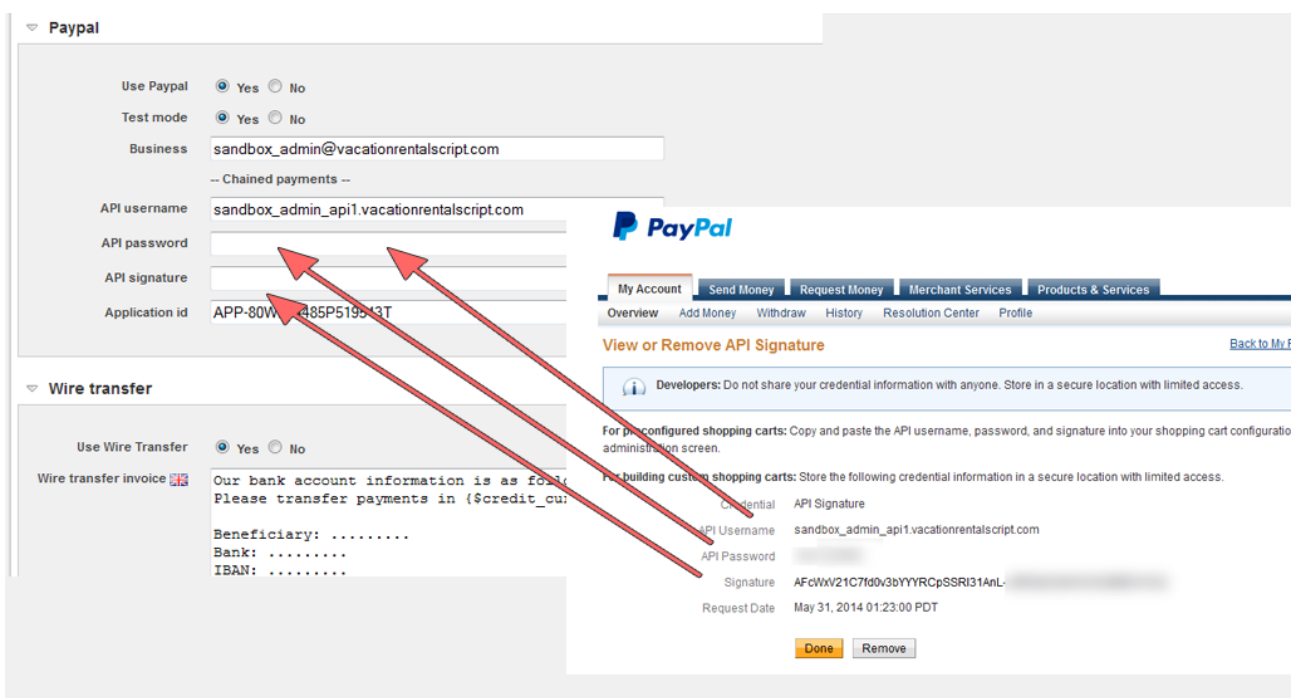

f. The Application id for sandbox is: APP-80W284485P519543T

#### **4. Live site**

when you are ready to switch on live site you will login to Paypal live site:

[http://www.paypal.com](http://www.paypal.com/) and follow same steps as on sandbox site (3. b,c,d,e)

#### in order to **get the API username, password, signature.**

#### **How to get the LIVE Application ID:**

a. login to developer: **<https://developer.paypal.com/>**

b. click on "Applications" link in the main menu and from the left choose "My apps".

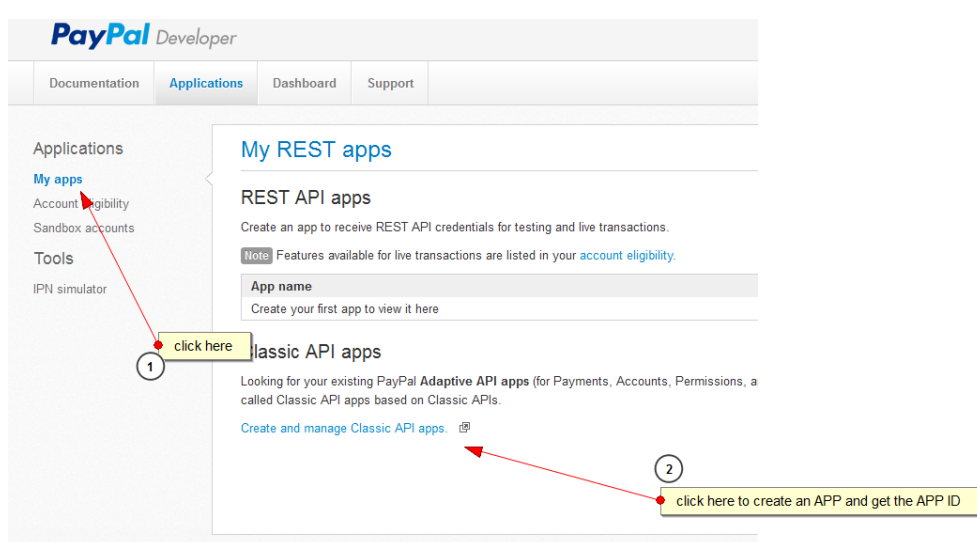

c. click on "Create and mange Classic API apps and then fill in the form.

If you have questions or need help filling in the form you can contact Paypal via their ticketing system.

After filling in the form you will receive an email with you live Application ID which will be fill in on /admin area/tools & settings/payment.(similar with 3.e.)

# <span id="page-27-2"></span>**E. Admin Panel**

# <span id="page-27-1"></span>*1) Listings*

# <span id="page-27-0"></span>**i) Manage listings**

Here you can add, edit or delete any listings available on your website. Adding a listing is nothing complex.

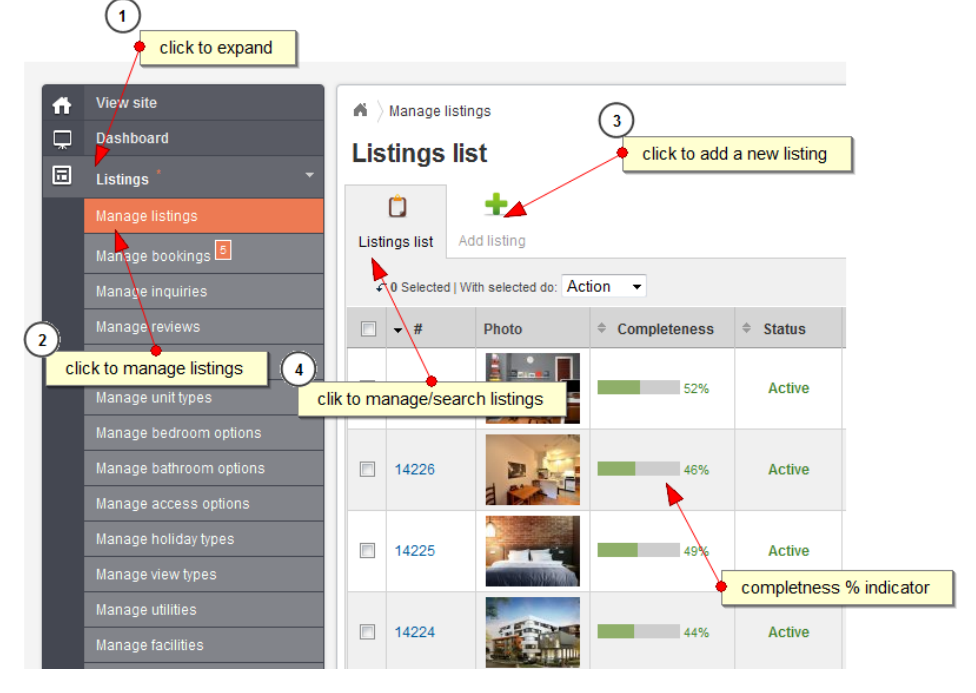

There are only a few things to explain. The adding process is divided into 6 main section+ subsection: Overview form, Media (Photos & Videos), Payment (Rates, Addons, Discounts), Availability, Paid services and Settings.

**Overview form:** you get to set the main info about the property: title, summary, number of bedrooms, surface, location,listing type, descriptions (of the property, neighborhood, etc), suitability, amenities, utilities, etc.

**How to use the map:** by default the script will try to adjust the map according to the selected location (using drop downs).

If all fine in the "Listing location" section you'll see the latitude / longitude and map zoom automatically set.

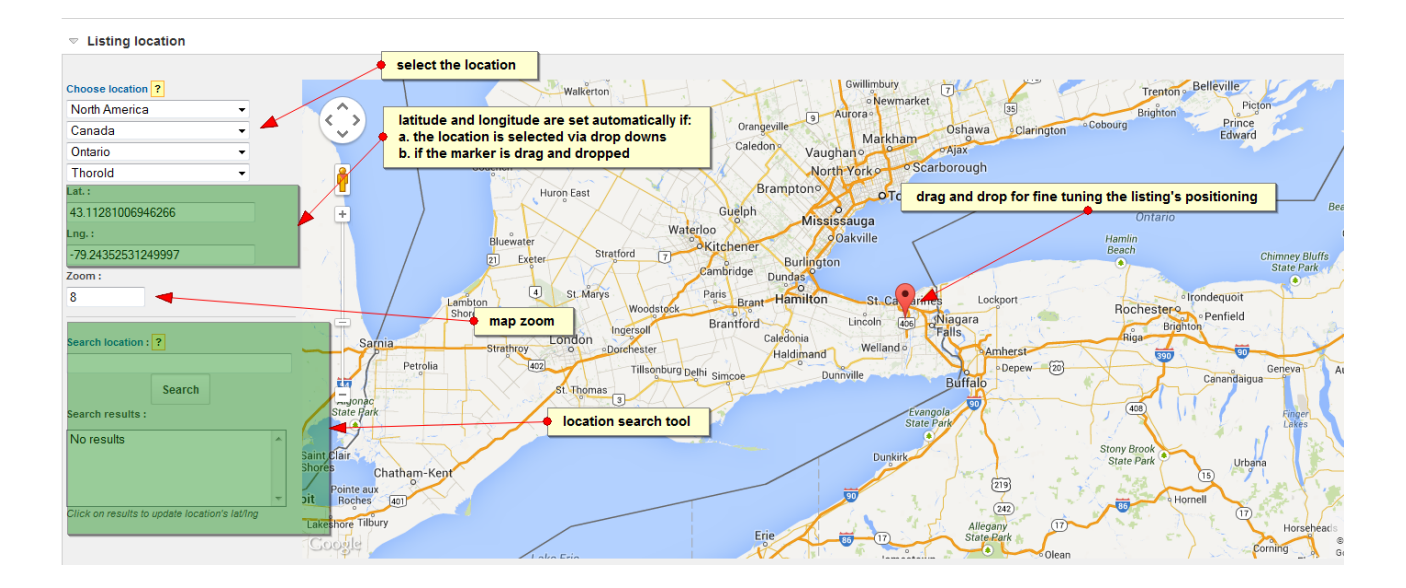

If you are not happy with the automatic latitude / longitude results or the automatic process returns no results, you can manually search for a location using the "Location search tool".

If there is more than one result, choose from the list the correct location.

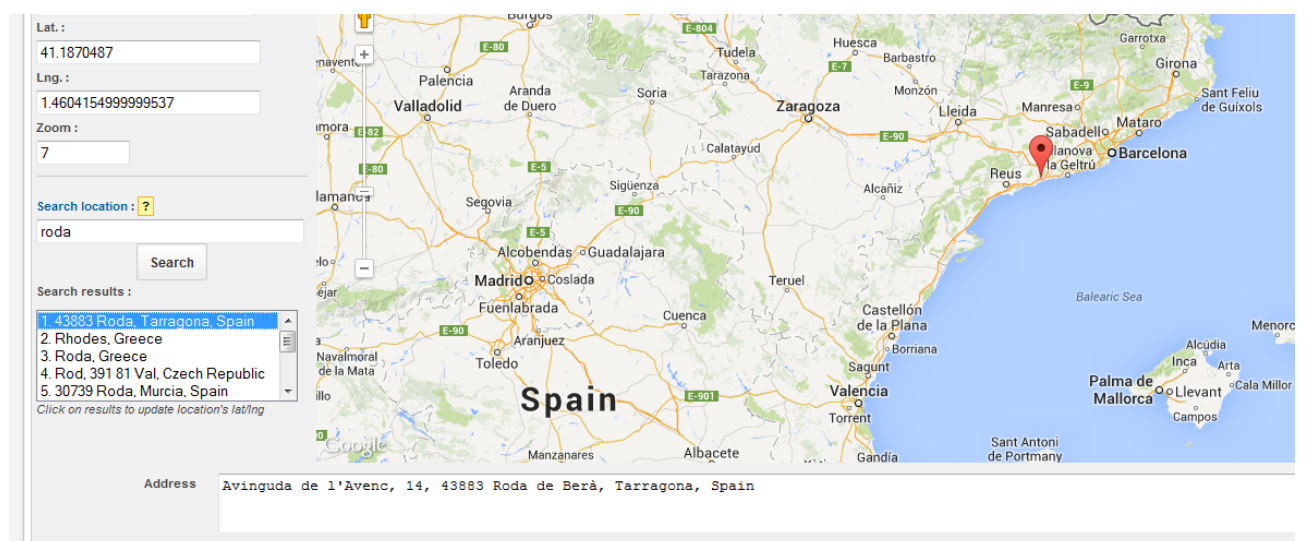

Double click to change the zoom, click and drag the pin till you are happy with the results.

#### **Paid services**

Featured properties are displayed on homepage and in search results in the top slider box.

Highlight properties are displayed in the search results in a higher hierarchy and also are marked differently than the other listings.

The **Photos** form here you can upload photos. The number of photos to upload is limited to the current user's package.

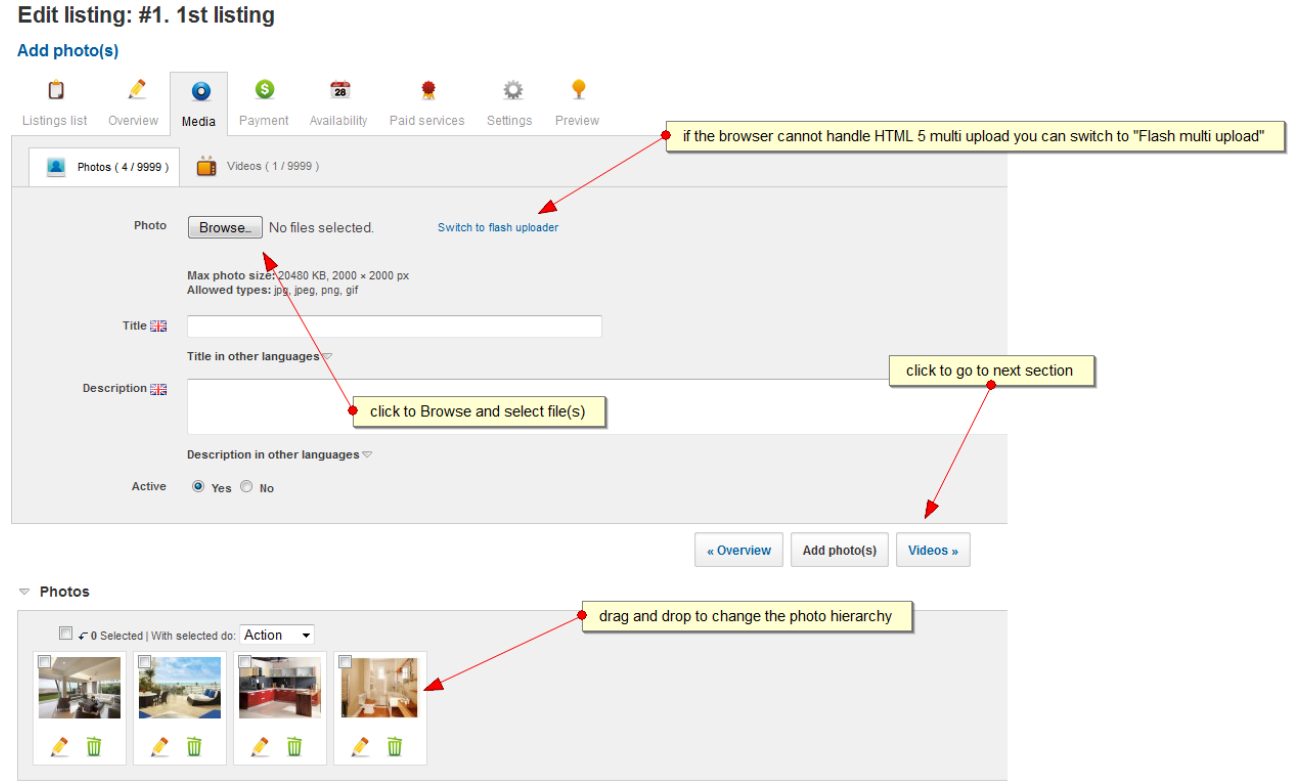

#### *Notes:*

– *there are two different views, list view and thumbs view. In thumbs view you can drag and drop in order to change the photos hierarchy.*

– *The flash uploader allows: multiple photos upload same time + resize on client side (in theory this means the photos can be any size).*

The **Videos** form here you can upload videos or embed videos. The number of videos to upload/embed is limited to the current user's package.

#### *Notes 1:*

– *For .avi uploads, you need to have the ffmpeg library installed on your server. For more info please contact your hosting company.* 

– *If you have the ffmpeg library installed on your server and you want to allow .avi uploads, please open /private/config/config\_app.php file and change this line:*

```
$config['ffmpeg'] = array(
 'active' => false
...
);
to
$config['ffmpeg'] = array(
 'active' => true
);
```
#### *Notes 2:*

*For embed videos, the script has an auto-complete tool. The script will try to recognize the video link* 

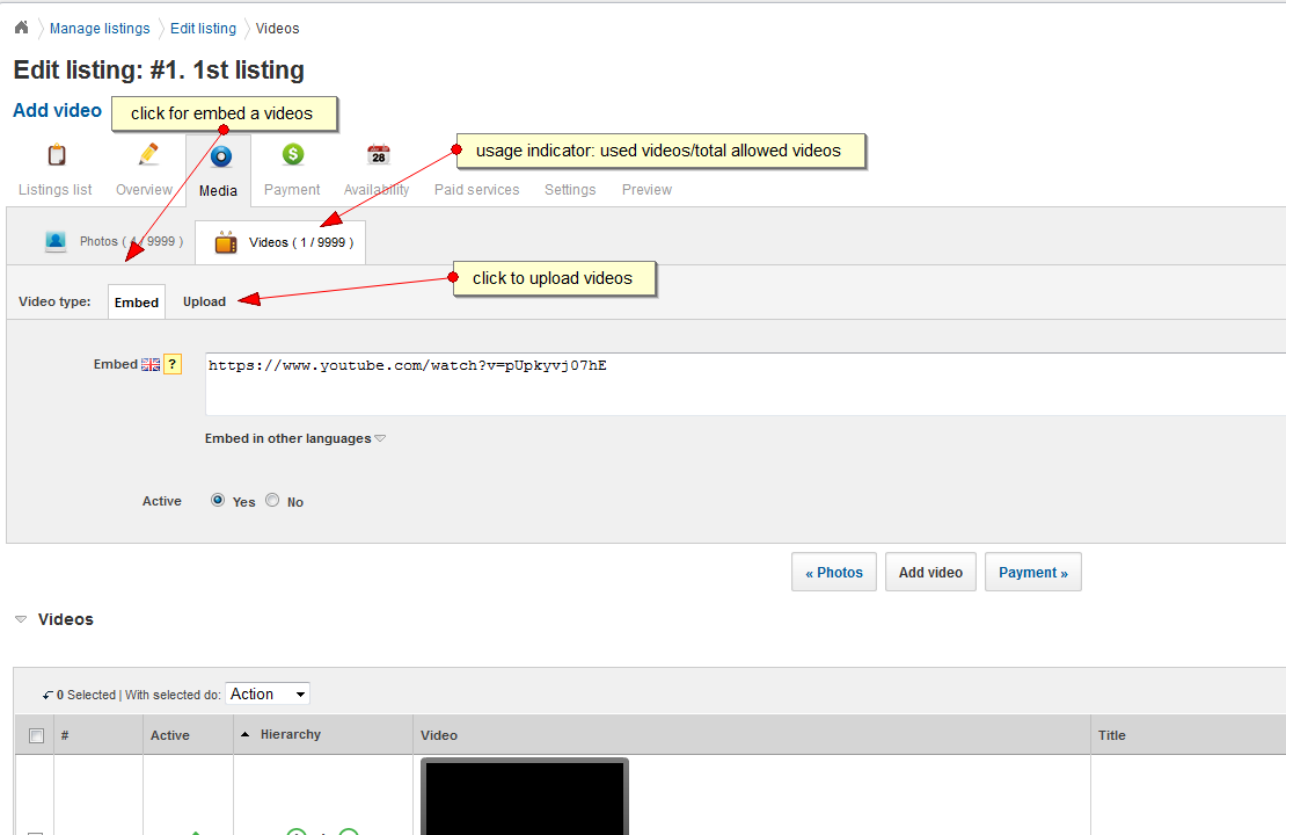

#### *and fill in the embed field with the appropriate embed code.*

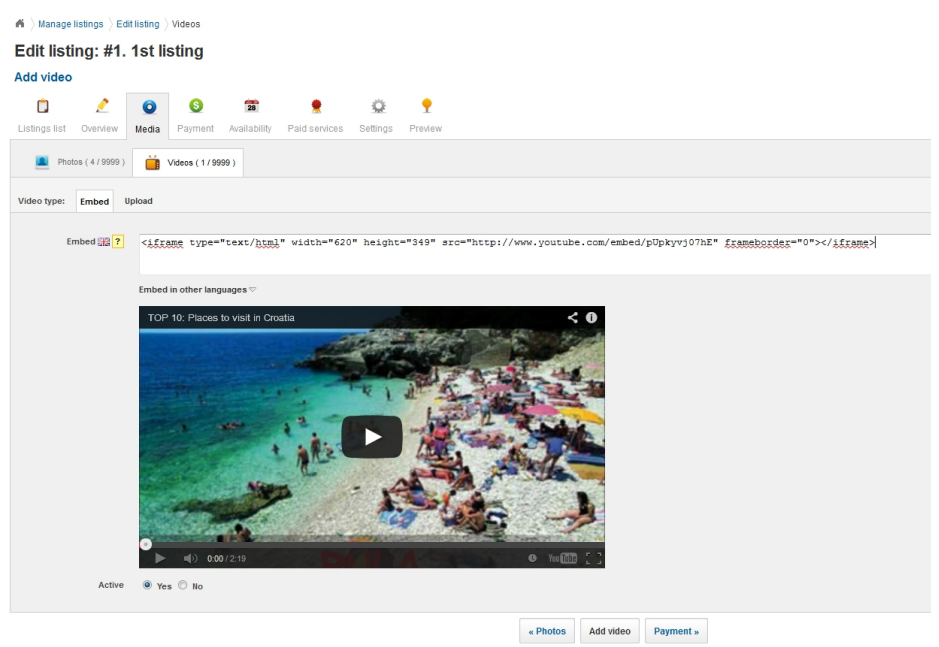

 $\overline{\phantom{a}}$  Videos

### The **Availability** form

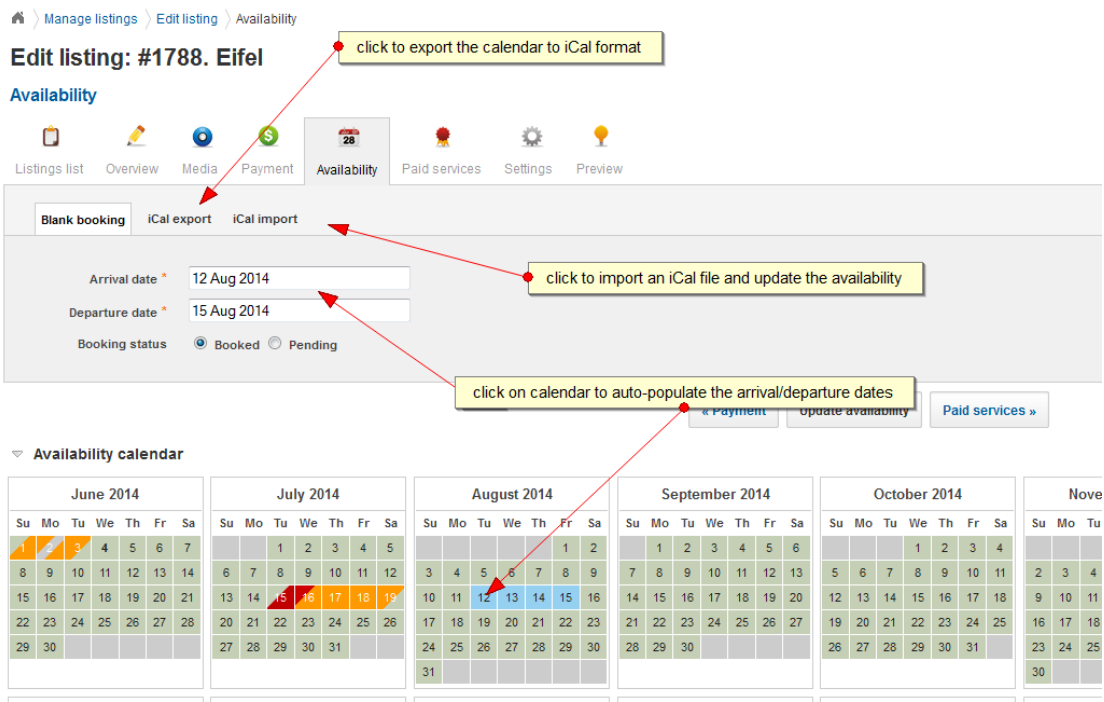

The **Settings** form.

– **show address:** if unchecked – the property address will not be displayed. If the property owner has a package with "Allow contact" on no, this setting is overwritten.

– **show availability calendar:** if unchecked – the availability calendar will not be displayed.

**show walkscore:** if checked, in the listing details, bellow google map it will be displayed the walkscore map.

For more info about walkscore, please check:<http://www.walkscore.com/>

– **show rates:** if checked,in the front-end listings details the rates are displayed.

– **allow bookings:** if checked, guests can place a booking reservation and pay a deposit.

### **ii) Manage inquiries**

<span id="page-32-0"></span>Here you can manage all the inquiries sent on your website.

Inquiries are sent when the quest contacts the member via "Contact" tab in front-end area / listing details.

By default the inquiry status is "pending" (awaiting review / moderation).

In admin area can be seen the "admin status" column. If this is on "reviewed" ... the inquiry details is accessible by members too, if on. "unreviewed"... the inquiry details is accessible by admin only.

When an inquiry is sent:

- the script checks the property owner package.
- If the package has  $\mu$ Allow contact" on  $\mu$ no" the inquiry's  $\mu$ admin status" will be set on "unreviewed". Member will be notified that a new inquiry was sent but will not be able to reply to it till admin moderation.
- If the package has "Allow contact" on "yes" the in inquiry's "admin status" will be set on "reviewed"  $\rightarrow$  this means the inquiry details will be accessible by member and the member can reply to it right away.

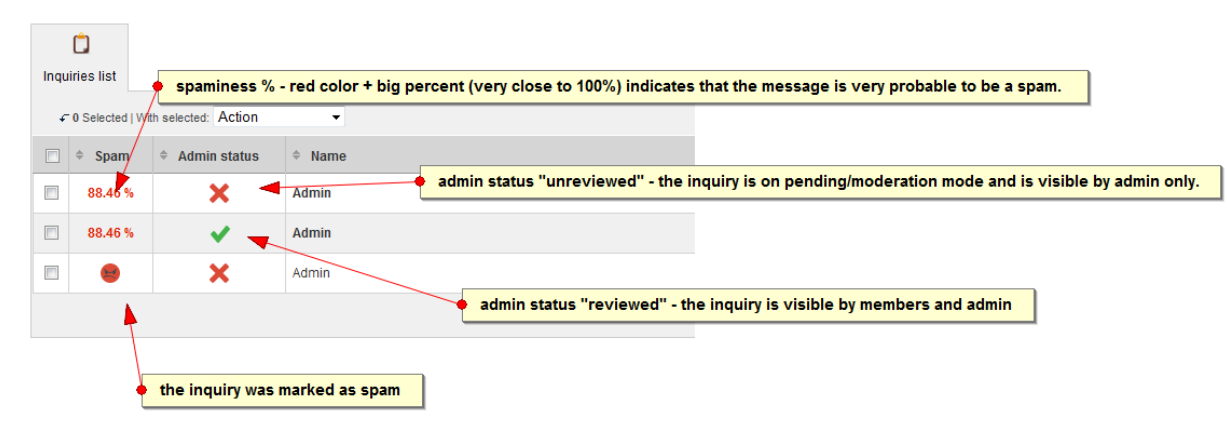

#### – *Notes:*

- *the admin can set a message as being: spam or ham (the reverse of spam).*
- *The members can set a message as being: spam*
- *when a new inquiry is sent through the system, the script will also calculate the spaminess %. the spaminess is a statistical number, based on users experience and indicates if a message is probable to be a spam.*
- *More spam reports means more accurate spaminess %.*

# <span id="page-33-2"></span>*iii) Manage bookings*

*Here you can review, edit, re-calculate or delete any booking reservations made on* your website.

In admin area can be seen the "payment status" radio button.

If this is set on "confirmed" the booking is seen by the owner too, if this is set on "not confirmed" the booking is seen by the admin only.

If property owner has a package with "Allow contact" on "no" the guest's contact info are hidden.*Manage bookings*

### **iv) Manage reviews**

<span id="page-33-1"></span>Here u can manage all the reviews sent on your website.

The reviews can be added by logged in users only.

Each property can be reviewed by quests via "Write review" form in front-end area.

By default the reviews status is "pending" (awaiting moderation).

If the combination reviewer user  $+$  check in date matches the bookings database (this means the reviewer really stayed at that property ) the review status is automatically changed to "active".

The owner of the property can add a reply to the review but cannot change the review info.

# **v) Manage listing types**

<span id="page-33-0"></span>Here you can manage the listing types.

Important to know here :

- slug field is used for search. Should contain alpha-numeric + hyphens only (a-z,0-9,-). And also should be unique.
- Also you can set if the listing type is search-able or not. If this field is set on "no" the listing type will not appear in the "Refine search" area.

For performance reasons, the max number of search-able fields is set to 5.

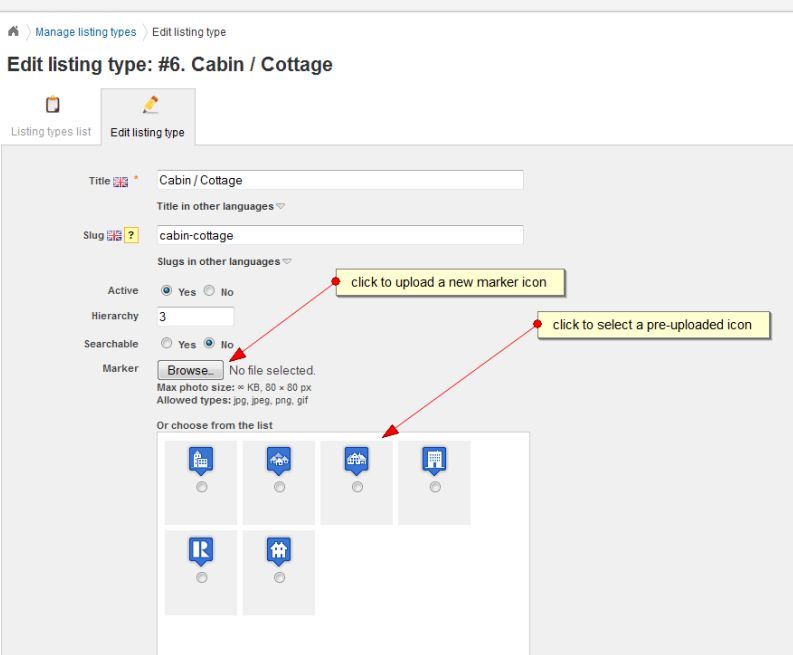

- For each listing type you can set a marker image. The marker image is displayed in front-end search, map view.

### <span id="page-34-3"></span>**vi) Manage unit types.**

If the listing has multiple units, here you can set some predefined unittypes. (Eg: single room)

### **vii) Manage bedroom/bathroom/access options**

<span id="page-34-2"></span>Here you can manage the bedrooms / bathroom / access options.

#### **viii) Manage holiday types**

<span id="page-34-1"></span>Here you can manage the holiday types.

By default script comes with a series of holiday types but you can change/edit/delete in order to fit your business needs.

Important to know here :

- slug field is used for search. Should contain alpha-numeric + hyphens only (a-z,0-9,-). And also should be unique.
- Also you can set if the holiday type is search-able or not. If this field is set on "no" the holiday type will not appear in the "Refine search" area.

The max number of search-able fields is set to 5 per section.

#### **ix) Manage view types**

<span id="page-34-0"></span>Here you can manage the view types. By default script comes with a series of view types but you can change/edit/delete in order to fit your business needs.

Important to know here :

- $-$  slug field is used for search. Should contain alpha-numeric  $+$  hyphens only (a-z,0-9,-). And also should be unique.
- Also you can set if the view type is search-able or not. If this field is set on "no" the view type will not appear in the "Refine search" area.

The max number of search-able fields is set to 5 per section.

### **x) Manage utilities**

<span id="page-35-2"></span>Here you can manage the utilities.

By default script comes with a series of utilities but you can change/edit/delete in order to fit your business needs.

Important to know here :

- $-$  slug field is used for search. Should contain alpha-numeric  $+$  hyphens only (a-z,0-9,-). And also should be unique.
- Also u can set if the utility is search-able or not. If this field is set on  $n_{\text{m}}$  the utility will not appear in the  $n_{\text{m}}$  Refine search" area.

<span id="page-35-1"></span>The max number of search-able fields is set to 5 per section.

### **xi) Manage facilities**

Here you can manage the property facilities : general facilities, outdoor facilities, indoor facilities.

By default script comes with a series of facilities but you can change/edit/delete in order to fit your business needs.

Important to know here :

- slug field is used for search. Should contain alpha-numeric + hyphens only (a-z,0-9,-). And also should be unique.
- Also u can set if the facility is search-able or not. If this field is set on "no" the facility will not appear in the "Refine search" area.

<span id="page-35-0"></span>The max number of search-able fields is set to 5 per section.

### **xii) Manage activities**

Here you can manage the property activities: local, other activities. By default script comes with a series of activities but you can change/edit/delete in order to fit your business needs.

Important to know here :

 $-$  slug field is used for search. Should contain alpha-numeric  $+$  hyphens only (a-z,0-9,-). And also should be unique.
– Also you can set if the activity is search-able or not. If this field is set on "no" the activity will not appear in the "Refine search" area.

The max number of search-able fields is set to 5 per section.

# **xiii) Manage services**

Here you can manage the property services. The paid services will be added using /payment /addons form.

# **xiv) Manage distances**

Here you can manage the property distances. Eg. "Nearest school". When a property owner will add he's listing he will be able to choose the distance(in meters, km, etc) till "Nearest school".

# *2) Payment*

# **i) Booking requests**

When a Guest makes a **booking request** via booking reservation form in front-end area he will be redirected to Payment

gateway (Paypal,Authorize.Net...etc) in order to pay the booking fee + deposit. The admin can manage the booking requests using this section :

– admin can **approve** a booking request – this means that the payment  $=$ booking fee + deposit is marked as "payed".

 $-$  admin can cancel a booking request  $-$  this means that the payment is marked as "not paid".

In this section the admin can create a pdf invoice.

#### **ii) Manage coupons**

The coupons can be used by admin to create discounts.

**Discount:** can be fixed price or percent.

**Uses:** the number of times the coupon code can be used.

### **iii) Add funds**

In admin area this section is just for tests...to see if the "add funds" module is working correctly or not.

In members area this section is used to "add funds". The funds are necessary in order to : purchase / upgrade / renew package; purchase paid services : make a property featured or highlight.

The balance is displayed in the top right corner.

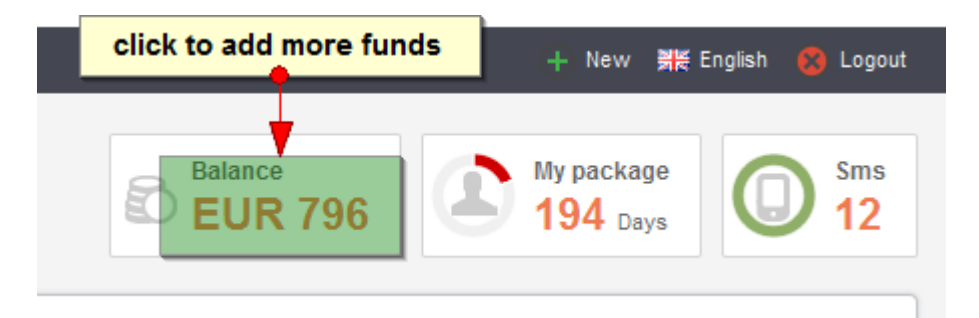

# **iv) Payment history**

In this section, the admin can manage/review the payment requests.

This section is related to packages, add funds, paid services.

Each payment activity made by the owners like : spend funds / add funds ..etc can be seen/managed from here.

For each payment activity a PDF invoice can be generated.

# **v) Manage packages**

In this section you can manage the packages.

The process is explained in the "Installation" chapter.

Packages are used by members in order to display listings on the site.

If the package expires, all the listings of that member will be made inactive.

Also a cronjob can be set on the server in order to send to the member an email 3 days before package expiration.

The cronjob can be set to run daily and the command should be something like this :

*php cron.php --run=/cron/alert\_packages Note: the path to cron.php should be absolute eg: php /path/to/cron.php --run=/cron/alert\_packages*

# **vi) Ipn logs**

Here you can check the ipn logs.

**Ipn =** instant payment notification.

# *3) Simple CMS*

### **i) Links**

Links section is used to create static pages and links.

The form looks like in the picture:

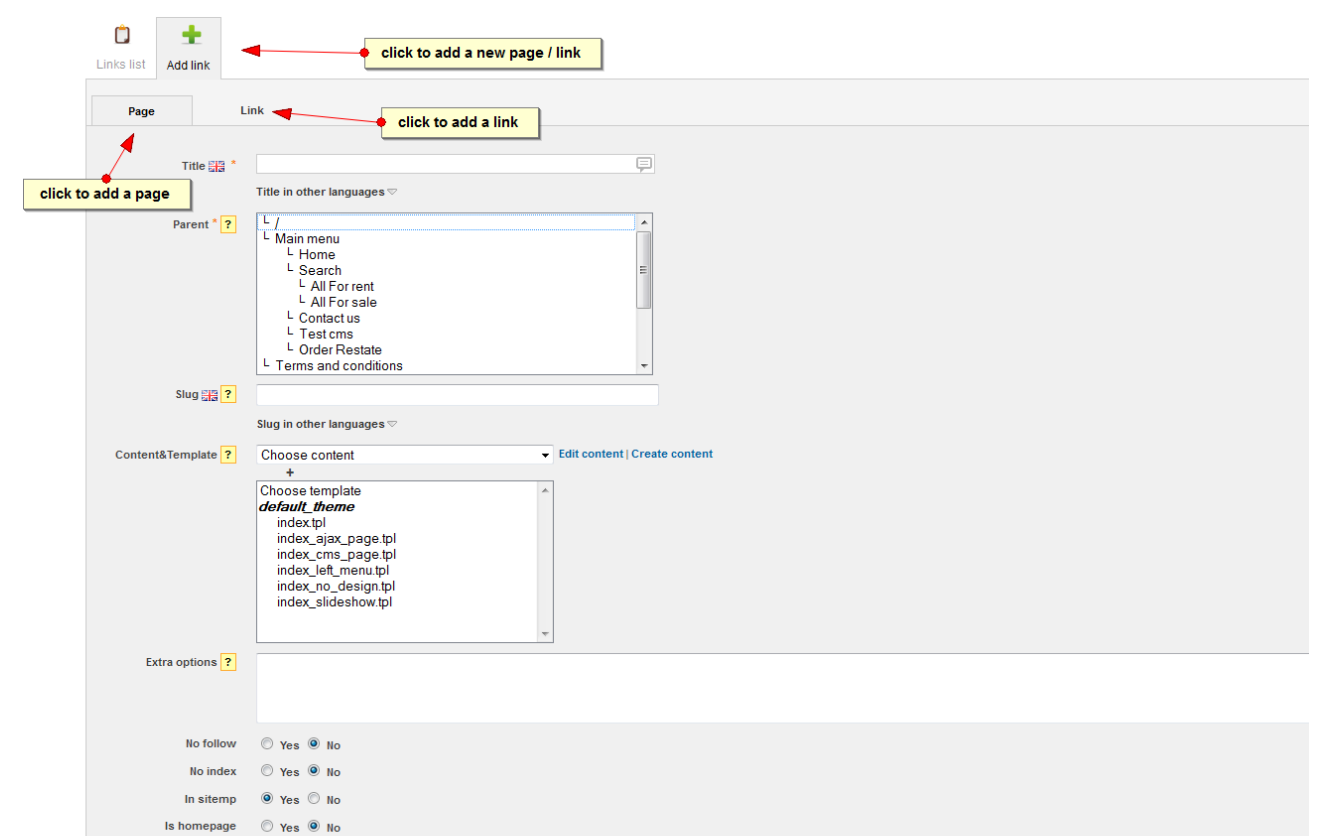

#### *Note:*

#### *Page = content + anchor link associated to that content*

#### *Link = anchor link*

**Title:** link title or page title.

Active  $\odot$  yes  $\odot$  No.

Hierarchy

**Parent:** the link can be assigned to a parent. For example if we want a link in the main menu we'll choose the parent "Main menu".

By default the default theme supports multi-level menu, so you can assign a link to a menu item.

**Content & Template :** these drop-downs make the difference between anchor links and page links.

If these are set then the link is a page link.

• Content : you can set here the page's main content.

• Template : in order to display it we need to choose a template for that page.

**Slug:** the slug is used to make the page link seo-friendly.

**External link:** the anchor link can point to an external site. Eq: [http://www.google.com](http://www.google.com/)

**Internal link:** the anchor link can point to an internal link. Eq: search

**Is homepage:** if set on yes the page link will be the "Home" page.

**Seo section:** used to make the page seo friendly. The admin can fill in here the meta title, meta description, meta keywords.

*Note: in the tree view you can drag and drop to change the link's hierarchy.*

## **ii) Manage guides**

The admin can add guides using this section. For each guide can be set the location, title and description, photos. If featured, the guide will be displayed in front-end. The guides also are displayed in the listing details, right sidebar if the current listing location matches any guide location.

### **iii) Manage news**

The admin can add news using this section. By default the news are displayed on the homepage, latest news on the top.

# **iv) Manage adverts**

In this section you can manage different types of adverts (banners).

Image adverts, flash adverts, jscript adverts.

**Start date, End date:** here you can set the advert promotion period.

If the current date is greater than the **End date**, the advert will be disabled automatically (expired).

**Advert type**: you can add Image adverts (.jpg, .gif, .png), Flash adverts (.swf) or Jscript adverts ( like Google Adsense ).

**Title, Description**: you can add a descriptive title and/or short description for the advert.

**Advert position:** here you can set where the advert should be displayed.

Available positions : left, bottom, top, slideshow, right.

The **slideshow position** is a custom position, the slideshow can be seen on the homepage.

Each slide is a new advert with the position "slideshow".

**Link:** when the advert is clicked, the visitor will be redirected to this address.

**Link other:** here you can set other parameters for the link anchor tag.

Eg: class="some\_class"

**Direct link:** if yes, the banner's clicks will not be count.

*Note: Only the Image type adverts are countable.*

**Advert file:** if the advert is an Image type or Flash type you'll upload the advert file using this control.

**Advert code:** if the advert is a Jscript Type you'll add the advert code using this control.

**Width & Height:** advert dimensions. If the advert is an Image type these will be calculated automatically by the script.

If the advert is a Flash type, these info should be filled in manually.

**Advert prefix / suffix:** sometimes is needed to add some text or html code before/after the advert, you can do that from here.

*Eg.: if i want to insert the advert into a specific div tag, i'll write something like this :*

*prefix : <div class="my\_div">*

*suffix: </div>*

**Featured:** if yes, the current advert will be displayed higher in hierarchy than the rest of the adverts in the specified position.

### **How the adverts are called in templates?**

You'll need this info if u want to make a new theme or you want to place the adverts in different places than the default.

If you'll check the : /public/themes/default\_theme/tpls/index.tpl template

you'll notice this line:

*{load\_adverts advert\_position='top' random=false}*

This line loads all the templates from the 'top' position.

**advert** position can have one of the following values: 'left','top','bottom'

**random** can be true or false, if false all the adverts from the selected position will be displayed, if true just one advert from the selected position will be displayed and that adverts is chosen by the script on random.

# **v) Manage Flash, Manage Photos, Manage Content**

Manage content is used to create "contents". The contents are pieces of

texts+images+flashes.

When you write a content you'll see a form like this :

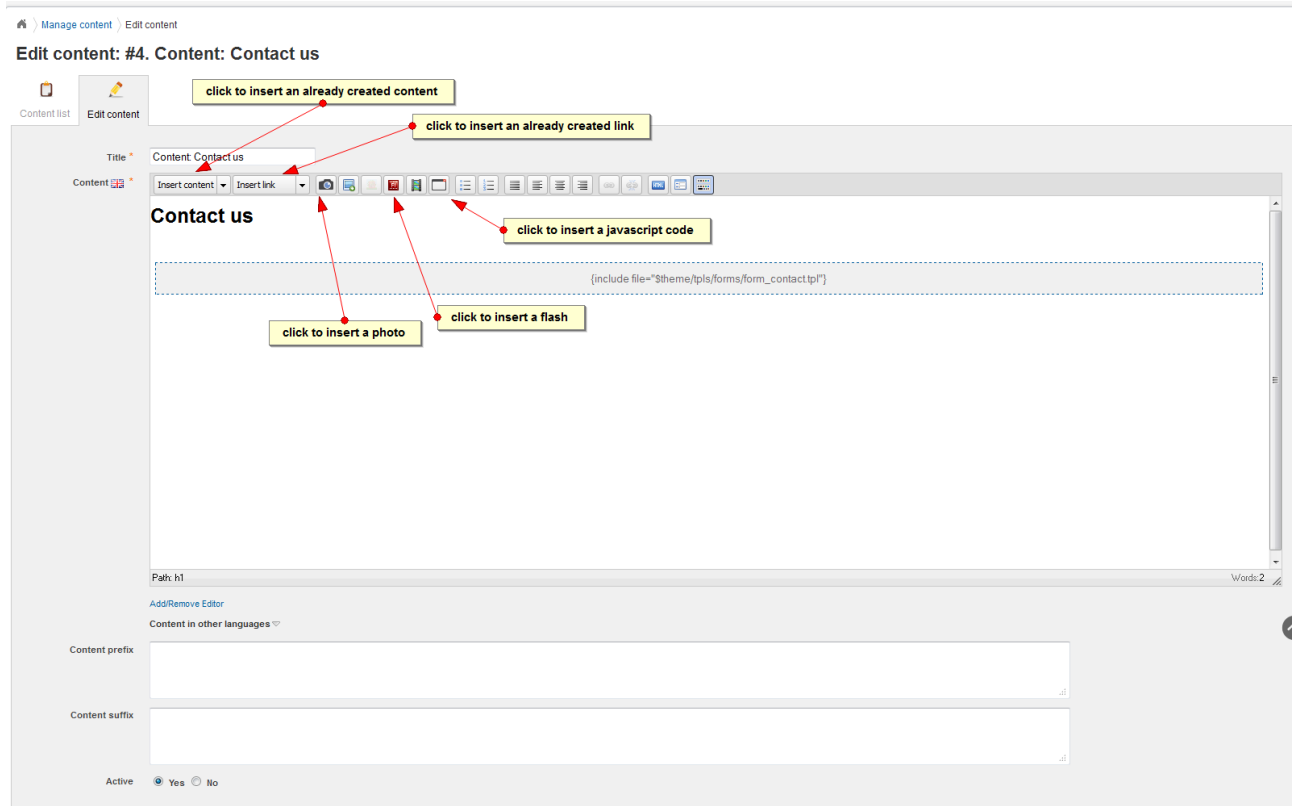

**Title:** descriptive text of what the content contains

**Insert Content, Insert Link:** in any content you can insert an already created content or an already created link

**The editor:** is simple and is used to help on text formatting. The editor allows you also to add photos (from database or url), to add a flash animation (from database or url), to add a javascript code.

## **vi) Manage css, Manage templates**

The script is templates based. Templates are html files with the extension .tpl and contain pieces of html code.

The script uses Smarty templates system, if u want to read more u can check the smarty site : [http://www.smarty.net](http://www.smarty.net/)

All you need to know about templates files is that they contain html and smarty variables. The smarty variables are pieces of text like :

{\$this is a variable}. These smarty variables are replaced by the script with custom functionalities and should not be removed.

The script is themes based. This means you can make your own theme.

The default theme is located in : **/public/themes/default\_theme/** directory.

If you'll check this folder u'll notice couple of folders :

/css folder : contains .css files

/images folder : contains images used by the theme.

/js folder : contains jscript files used by the theme

### **/tpls folder : the templates folder.**

In "Manage templates" section you can manage the template files.

You can click on "Browse templates" link, browse the template you wish to edit, make the changes and save.

On each save a "back-up" of the template is made, so if you make a mistake the old file is stored on the server.

In "Manage css" section you can manage the css files. The process is similar with the one described for "Manage templates".

### **Seo filters**

Seo filters are used to overwrite the meta title, description, keywords for specific pages.

Eg:

we have a link like this:

http://your\_site/search/europe

the default meta title will be : Listings in Europe

in order to change/overwrite it you can add a new seo filter.

**The filter** will be the part after domain name, in this case: search/europe

**Seo title (**your new meta title**):** Luxury listings in Europe

**Seo description(**your new meta description**):** Listings in europe description

**Seo keywords(**your new meta keywords**):** listings, luxury, europe

# *4) Regional*

# **i) Manage locations**

In this section you can manage the locations. The locations are used in listing upload process.

## *Note:*

- By default the script has some "reserved" locations : the root of *locations tree (called "world") and the "world's continents". These locations by default are locked.*

*- The "locked" status is just an internal script protection in order you not to accidentally delete one of these locations.*

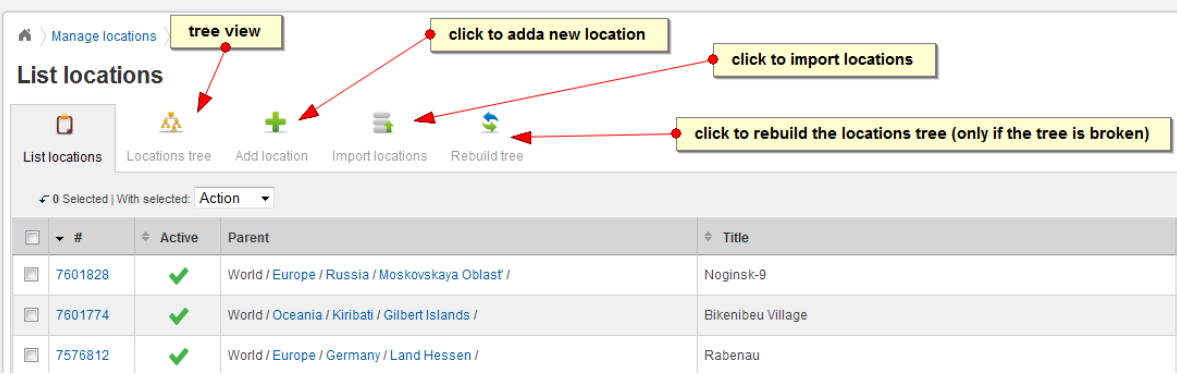

## **Add/Edit location**

Adding a location is a simple process.

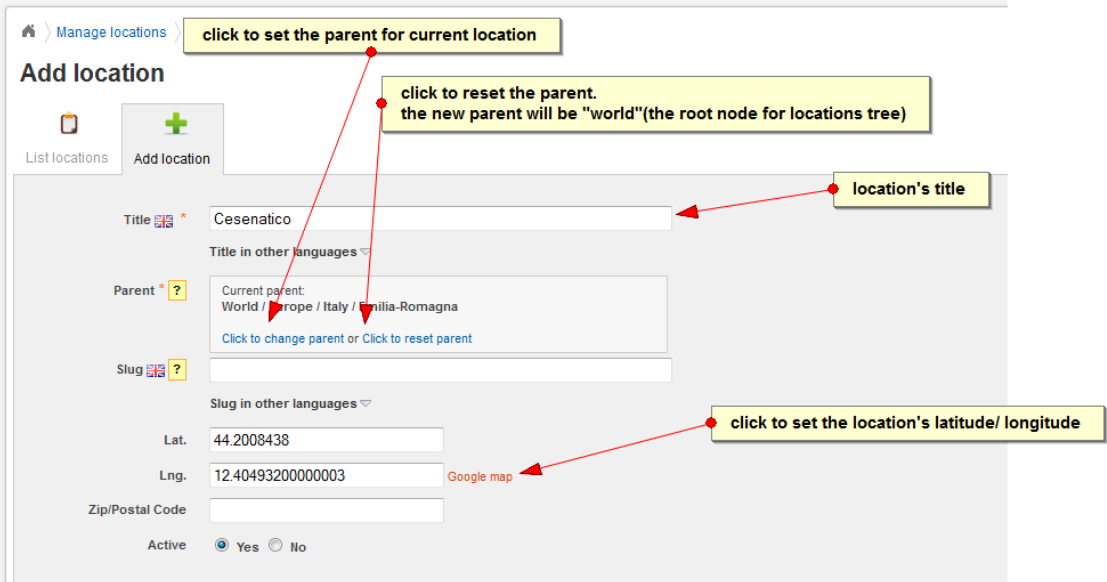

**Title :** location's name (eg. Cesenatico)

**Parent :** the location's parent. Click on "Browse locations" link and choose the appropriate parent for the current location. eg. The parent for "Cesenatico" is the region "Emilia-Romagna"

*Note: if the "click to reset parent" link is clicked, the parent for current location* will be set to "World"(the root of the locations tree)

**Lat, Lng :** latitude and longitude .

**Google map link:** will help you set the latitude / longitude.

When a location is added, the script will automatically add it's **slug**.

The slug field can be seen and / or edit in the edit mode.

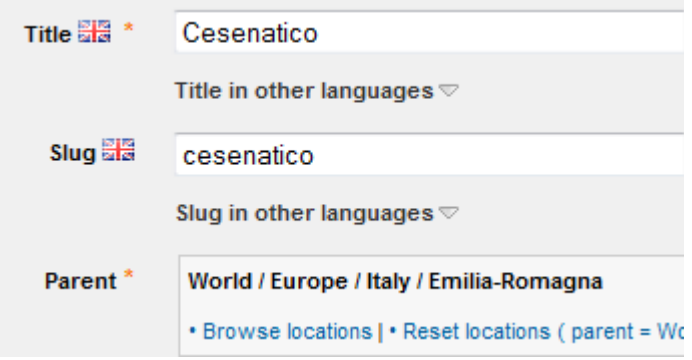

The slug field is used for search...so it's an important field.

#### **Import locations**

By default the script comes with a world database that can be imported.

The world database contains countries / regions / cities worldwide.

Import locations routine:

**Step 1.** From the "Manage locations" top menu, click on the "Import locations" button.

**Step 2.** select from the "Available countries for import" drop down the "world" option if your business is world-wide or choose a continent from the list and click on "Import locations" button.

The screen should now look like this:

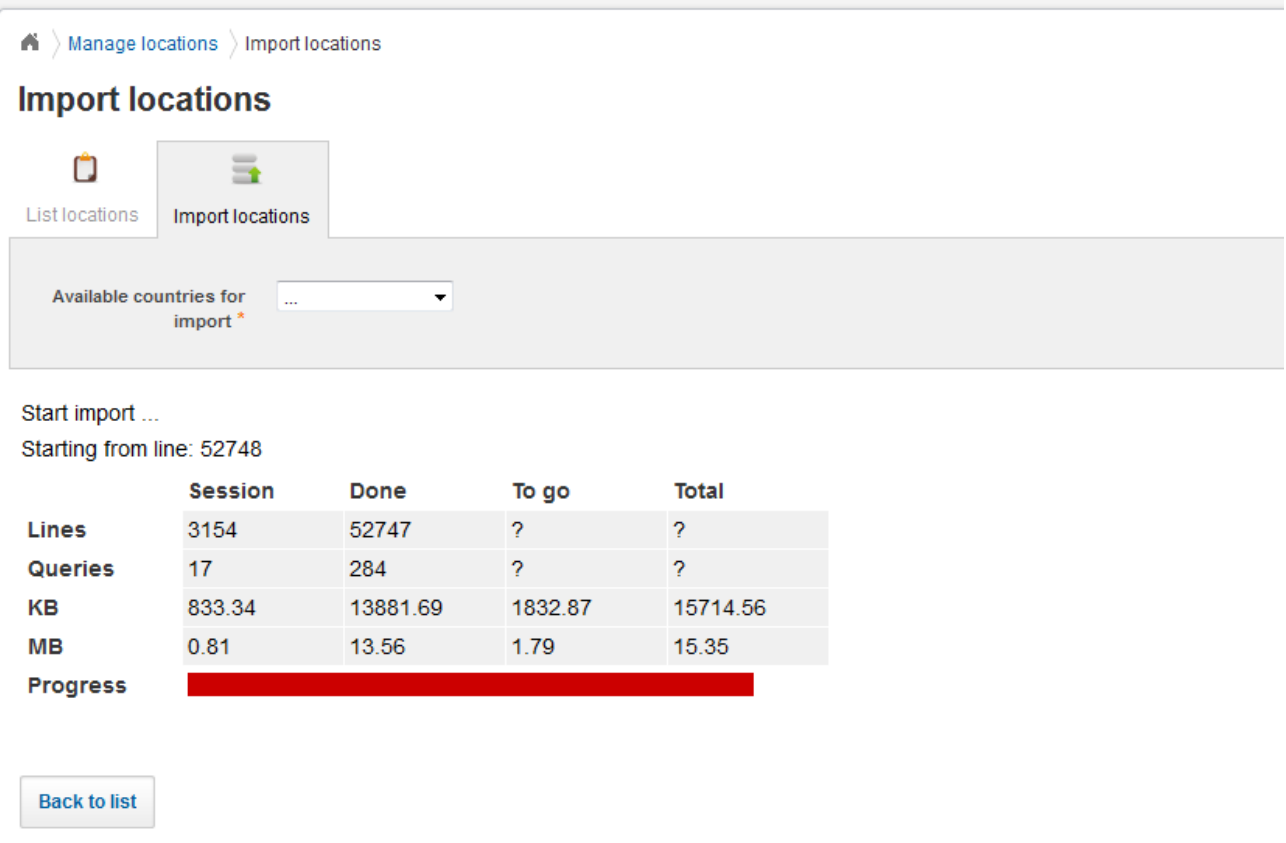

When the progress indicator is on 100% the locations are imported and ready to use.

#### **Rebuild tree**

The script uses the nested-sets as locations tree representation in the database.

For more info you can check this link:

<http://dev.mysql.com/tech-resources/articles/hierarchical-data.html>

Each location stored in the database have 2 numbers assigned to it : lft and rgt values.

When a location is added or updated (moved to other parent), these 2 numbers are recalculated.

Sometimes number calculation fails (server load, memory problems ...etc).

In this case we have the "Rebuild tree" feature witch refresh / recalculates the location lft and rgt numbers.

This feature should be used only if you add a listing (property), and u don't see the locations in the drop-downs but you're 100% sure you did add those locations.

The advantage of this method is that is fast selecting/searching into big

number of locations...the disadvantage is that this method is slow on updates (uses lot of resources, time or memory).

### *Note: try not to use this feature if not necessary.*

### **ii) Manage languages**

This section was explained previously (please check the "Starting tips" section ).

### **iii) Manage currencies**

The currencies are used when your add / edit / display property's prices.

The currency rates are updated automatically every day.

If you don't want the currency rates to be automatically updated, you can open /private/config/config\_app.php file and change this line:

```
$config['automatic_currency_rate_update'] = true;
```
to

```
$config['automatic_currency_rate_update'] = false;
```
## *5) Users*

### **i) Manage users**

The script can handle 3 types of users: **admins, members** (property owners) and **guests**.

**Admins:** can log in to their control panel using a link like this :

*http://your\_site.com/admin*

The admins have full rights, they can manage anything: settings, users, packages, etc.

Also an admin can add he's own listings.

**Members:** have to signup before accessing their control panel area.

After they fill in the signup form in front-end area, the members have to first confirm their email address. They receive and email with a confirmation link they have to click.

If confirmation ok, the members can login to their control panel clicking on the "Login" link in front-end or directly accesing a link like this:

#### *http://your\_site.com/member*

The member's control panel looks similar with the admin's control panel but with some exceptions:

- the member can change he's profile
- the member has limited rights : he cannot see or change settings, other users, other listings but he's own listings, etc
- the member can manage only he's listings, inquiries, reviews

Important to know here is that an admin cannot login as admin and as member on same browser. He can login as admin and as member same time but using different browsers. For example he can login as admin using Firefox and as member using Google Chrome.

**Guest:** have to signup before accessing their control panel area. They can login from front-end.

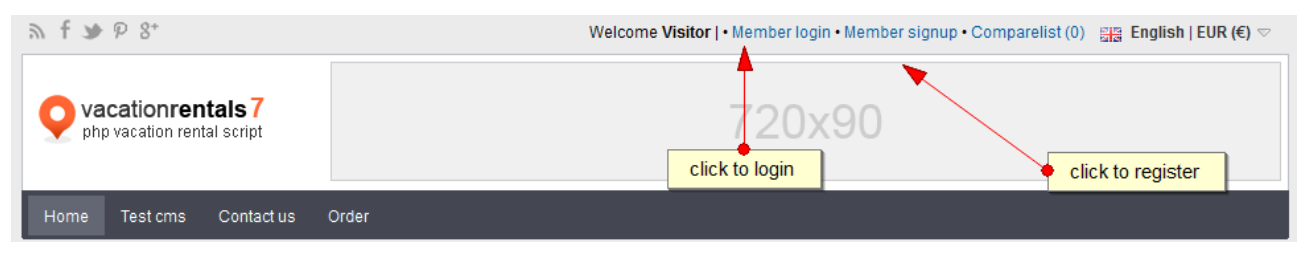

After login the quest can access the control panel via  $\mu$ My panel" top link :

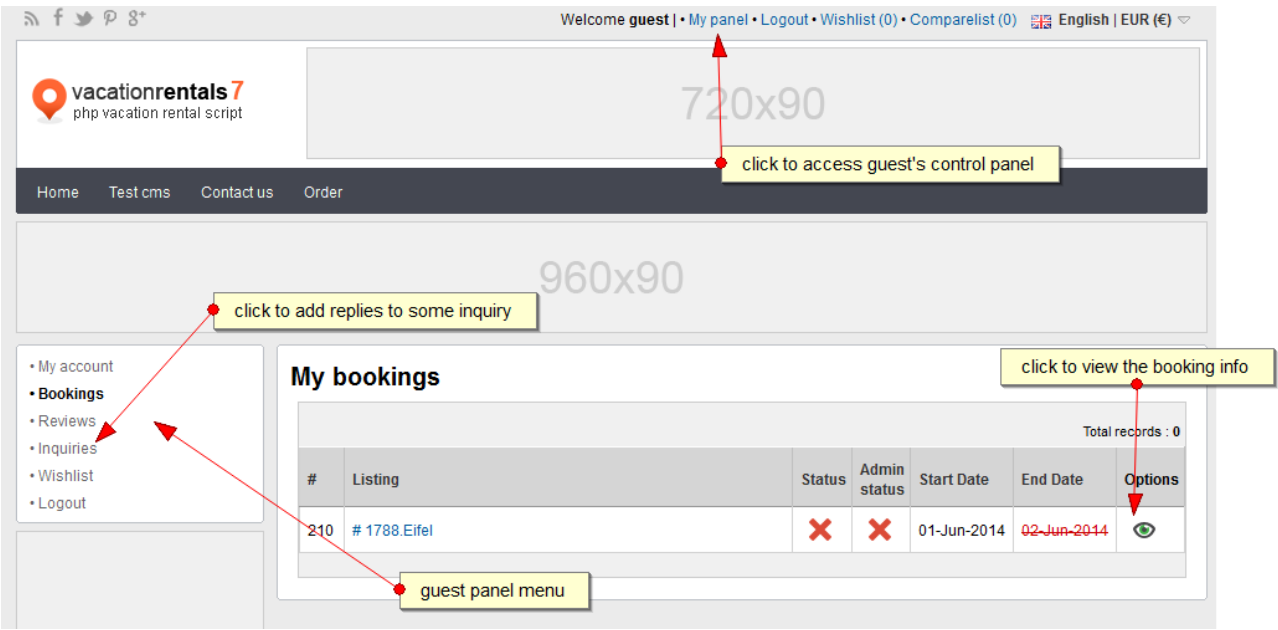

### **Add / edit users**

**Overview form:** here you can set the user's login info.

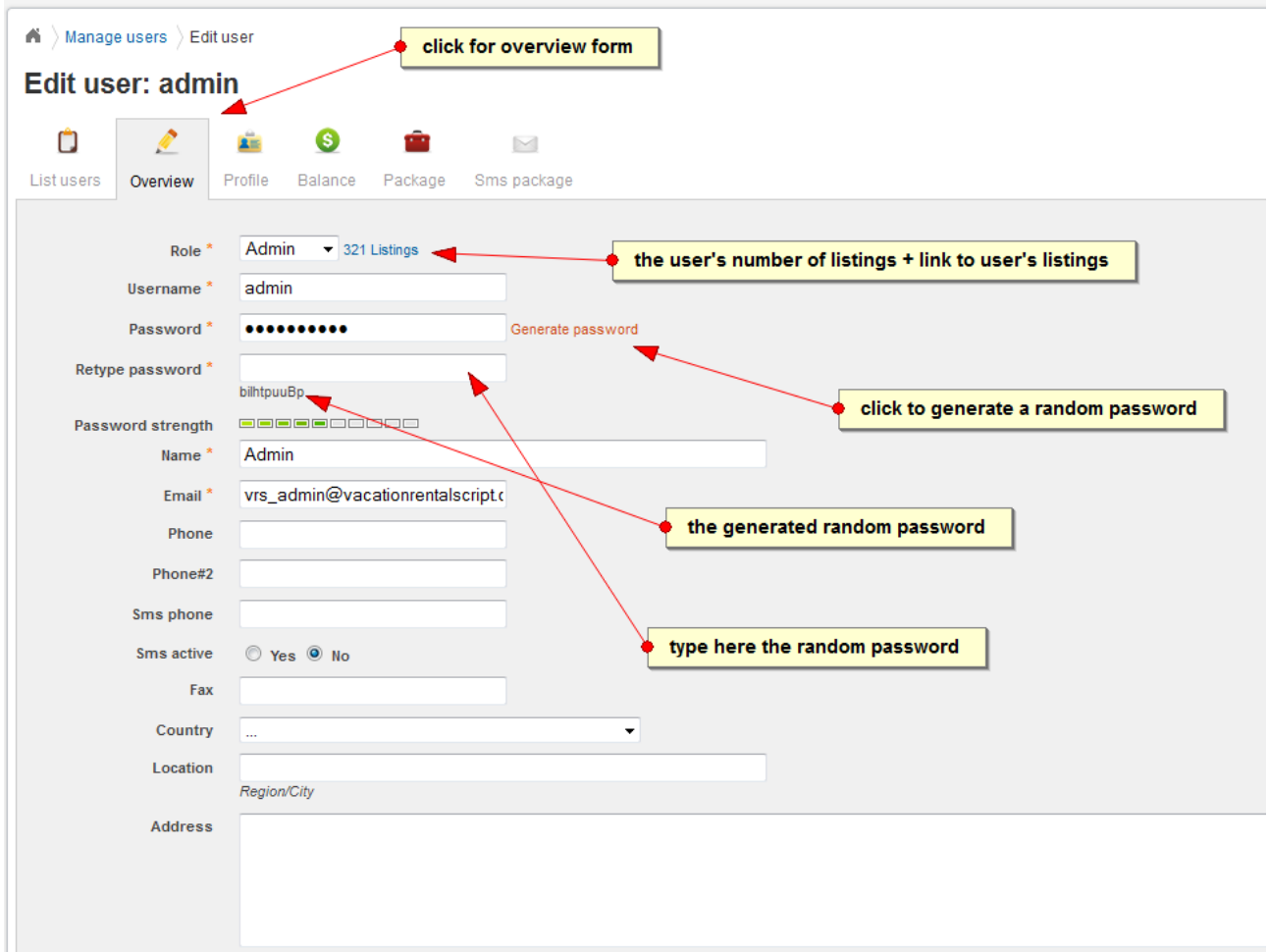

**Sms phone + Sms active :** in order to receive sms, the user should have set the  $\mu$ sms phone" and  $\mu$ sms active" should be on  $\mu$ yes"

**Banned + ban reason** : if the banned is set on yes the user will not be able to login to he's control panel. The ban can be temporary that's why if the ban is activated the user's listings will not be deleted.

**Newsletter** : the admin can send to all the registered users different kind of messages (notes, information, promotional messages, etc) using the "Mail / Bulk mails" section. If this is set on "yes" the user will get emails from admin.

**Verified user:** yes/no. If the user is verified, he can receive payments.

**Paypal:** the Paypal email where verified property owners can receive the deposit payments.

#### **Profile form:**

In this section you can set user's other info : company name, logo, spoken languages, website address.

*Notes: if no logo is uploaded, the script will try to identify the gravatar logo. More info on: http://gravatar.com/*

#### **Balance form**:

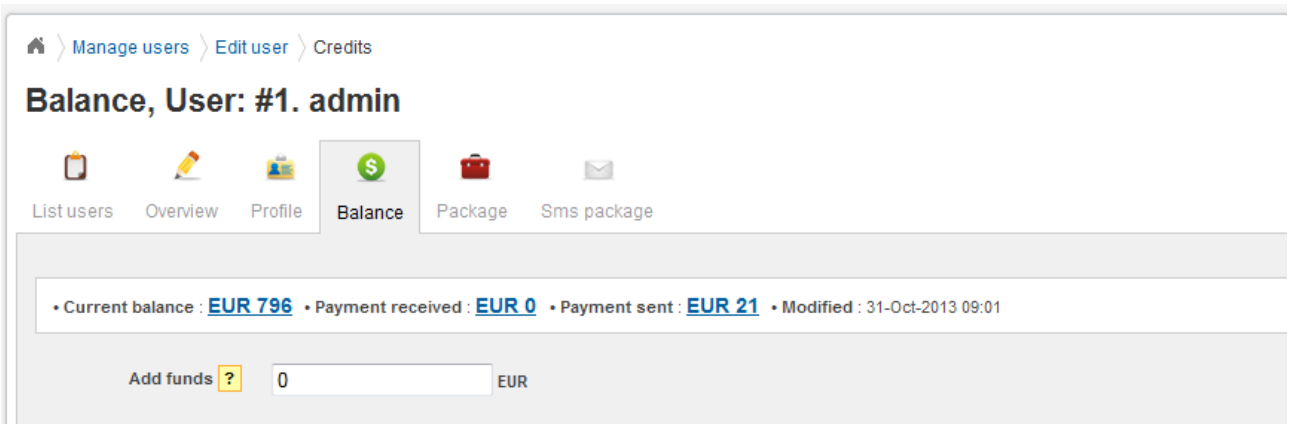

The admin can change any user's balance by adding / removing funds.

To remove funds, just use negative numbers.

Also here can be seen the user's balance info:

**Payment received**: total funds added by the user into he's account. This counter will not increment if the admin add funds for the user, it will increment only if the user add funds via he's control panel.

**Payment sent** : total funds user spent on paid services: upgrade package, featured listings, highlight listings.

**Modified**: last transaction made date/time.

#### **Package form:**

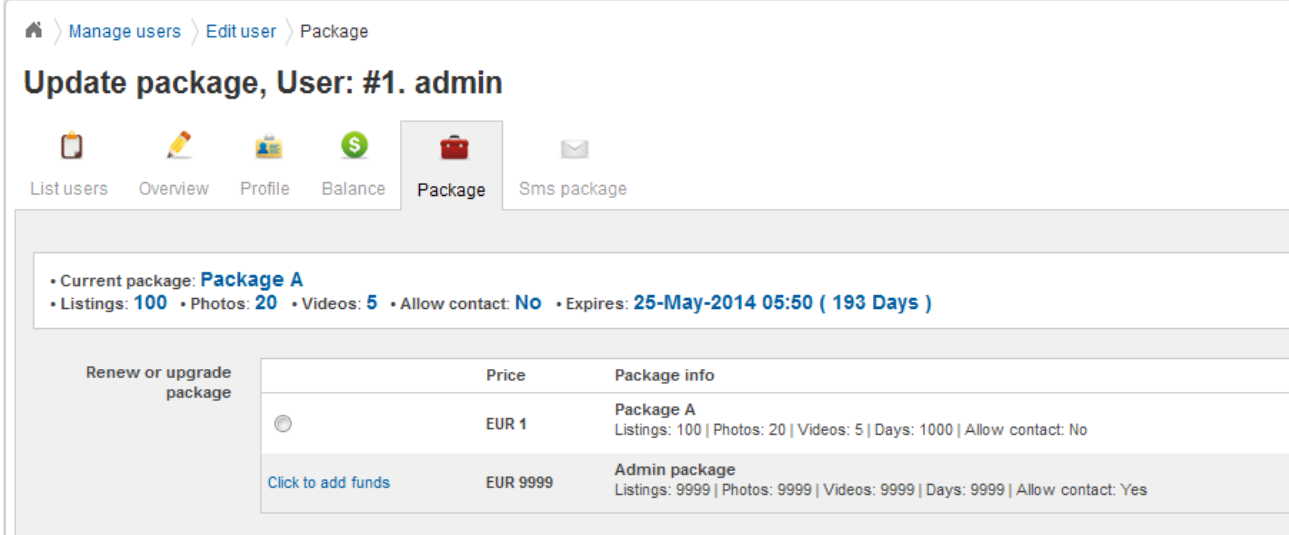

Here can be managed the current user's package.

At the top of the form there are some info about the current package : package name, package total number of listings, number of photos, number of videos and the expiration date.

**Renew or upgrade package:** here you can renew/extend (upgrade) a package for the current user.

Also the user's account will be charged with the package price.

The members will see here the list of available packages with the price  $\ge$  = current package price. This means that the members cannot downgrade, just renew the current package or upgrade the current package.

Also the members cannot see here the hidden packages, the hidden packages can be seen by admin only.

#### **SMS Package form:**

Here can be managed the current user's sms package.

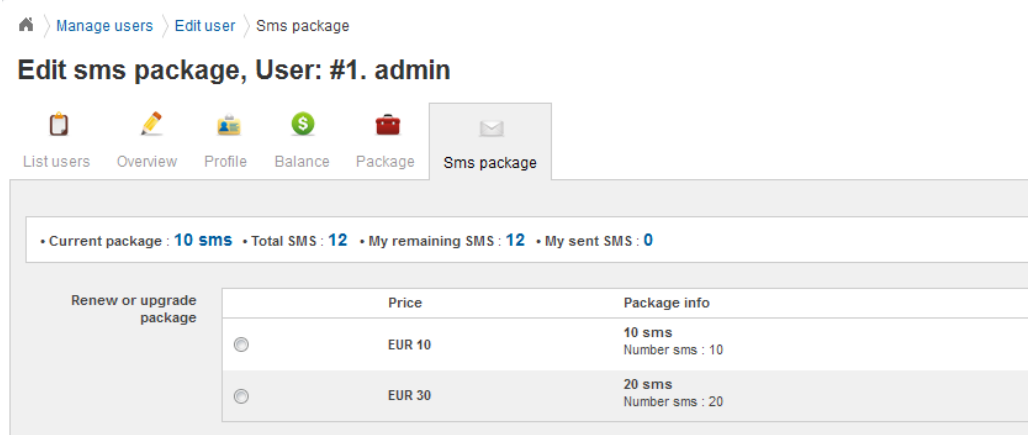

At the top of the form there are some info about the current sms package : package name, package total number of sms, number of sms remained, number of sms sent.

The sms are sent when a visitor sends an inquiry to some member via "Contact" tag.

**Renew or upgrade package:** here you can renew/extend (upgrade) a sms package for the current user.

Also the user's account will be charged with the sms package price.

# *6) Mail*

### **i) Manage e-mail templates**

This section is used to manage the email templates sent through the system or to add new email templates for the bulk emails.

Each mail template has an alias, this is important and shouldn't be deleted or changed.

The alias is used by the system to call the email template.

#### **System e-mail templates by alias :**

- **add\_credits\_approve:** when funds are added to some user's account an email is set to that user.
- **add\_credits\_fail :** when an user try to add funds, but the payment was not confirmed an email is sent to that user to inform him that the transaction failed.
- **booking\_canceled\_notify\_[admin/member/guest]** : when a booking is marked as "Canceled" an email is sent to [admin/member/quest] to inform about this action.
- **booking\_confirmed\_notify\_[admin/member/guest]** : when a booking is marked as "Booked" an email is sent to [admin/member/quest] to inform about this action.
- **booking\_pending\_notify\_[admin/member/guest]** : when a booking is placed by the guest an email is sent to [admin/member/guest] to iform about this action.
- **contact:** this is used when some visitor wants to contact the admin via the "Contact us" form in front-end area.
- **inquiry\_new\_notify\_[admin/member/visitor]:** when a visitor sends an inquiry via "Contact" tab, an email is sent to admin/member/visitor to inform about this action. Each email contains a link to inquiry details which be used to read/write inquiry replies.
- **inquiry\_replyby\_[staff/visitor]\_notify\_[visitor/admin/member]** each time a new reply is appended to some inquiry the system will send a notification email to the persons involved in discussion.
- **newsletter\_subscribe:** this email is sent when some visitor fills in the "Newsletter" form in the front-end
- **new review:** when a quest writes a review for some listing, an email is sent to the property owner to inform him about the new review.
- **package\_expired\_alert:** a cronjob can be set on the server to run on server daily with a command like this :

*php cron.php --run=/cron/alert\_packages*

this cronjob will send an alert email to the owner 3 days before the package expiration date.

Note: the path to cron.php should be absolute

Eg: *php /path/to/cron.php –run=/cron.alert\_pachages*

- **payment\_activity:** for each payment activity : add funds, spend funds an email is sent to admin to inform him about.
- **pending\_inquiry\_admin:** when a visitor wants to contact some property's owner, he will use the "Contact" form from the property details page.

If the owner has a package with "Allow contact" set on "No" the email will be sent to admin first.

- **pending\_inquiry\_member:** this email is sent when the admin confirms a pending inquiry "Admin status" is "reviewed" or the owner has a package with "Allow contact" set on "Yes", in this case the inquiry email goes directly to the member.
- **reset\_password\_request:** when some uses wants to reset he's password an email with the password reset link is sent to him.
- **reset\_password:** after a password reset, the user gets an email to inform him that the password was successfully changed.
- **registration:** this is used to send the activation email to a newly registered owner.
- **send to friend:** this templates is used when some visitor likes a property and want to send that's property link to some friend's email.
- **spend\_credits\_approve:** if some user pays for some service, an email is sent to that user with some info about the transaction.
- **spend\_credits\_fail:** if an user wants to pays for some service but he don't have enough funds an email is sent to inform him that the transaction failed.
- **wire\_transfer\_invoice:** if the user choose to pay using the wire transfer, an invoice email is sent to him.

*Note: Important here is that the admin can receive a copy of any of the emails sent through the system if he will set in the "bcc copy" field the email recipient where he wants to get the copy.*

# **ii) Bulk mails / Newsletters**

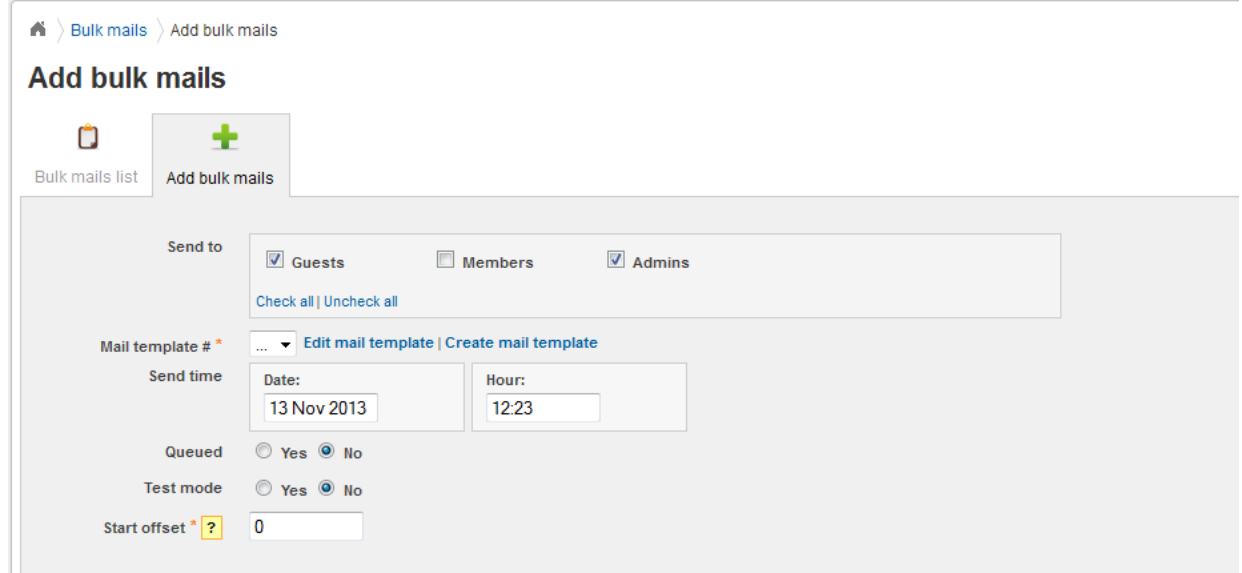

Here can be activated a "newsletter". The admin can choose an already made template or can compose a new email template using the "Create email template" section of this form.

In order to work a cron job should be set on server to run from hour to hour with the following command:

*php cron.php --run=/cron/send\_newsletter*

*Note: the path to cron.php should be absolute.*

*Eg: php /path/to/cron.php --run=/cron/send\_newsletter*

The amount of emails sent on each cron run can be set from the following config file :

```
/private/config/config_app.php
```
search for these lines:

```
$config['mail_q'] = array(
      'start'=>0,
      'quantity'=>50
);
```
The quantity means the number of emails that can be sent at once on each cron run. This should be set to a reasonable number and depends of your server capabilities.

**Queued:** if yes, the newsletter is activate and started to send emails. When all the emails are sent the queued is automatically set on  $n \cdot n$  o".

**Offset:** each time a newsletter is activated (queued = yes) the offset should be 0. When all the emails are sent the queued is set on "no" and the Offset is set on 0.

During the emails send process the offset will change it's value, and this

number is like a book page index.

*Eg: any book has pages, on each page you see the page number.Each page have rows of text. You can imagine that every time you read a row of text an email is sent...when you finish the page, you go on on the next page.*

*Same here, after X emails sent the offset number will change...like book page number.*

**User group:** each newsletter can be sent to selected user types.

**Test mode:** if on "yes" the script will send just 1 test email on newsletter sender's email.

# **F. Themes and templates**

# *1) Introduction*

The script is themes based, this means you can make your own theme or modify the default one.

The themes are stored on your server in /public/themes/ directory.

In order to make a new theme:

- make a new directory in /public/themes/ directory for example : /public/themes/my\_theme
- copy the content from /public/themes/default\_theme/ to your new created directory /public/themes/my\_theme

In order to use the new theme, you'll have to activate it from : /admin area / tools & settings / general /

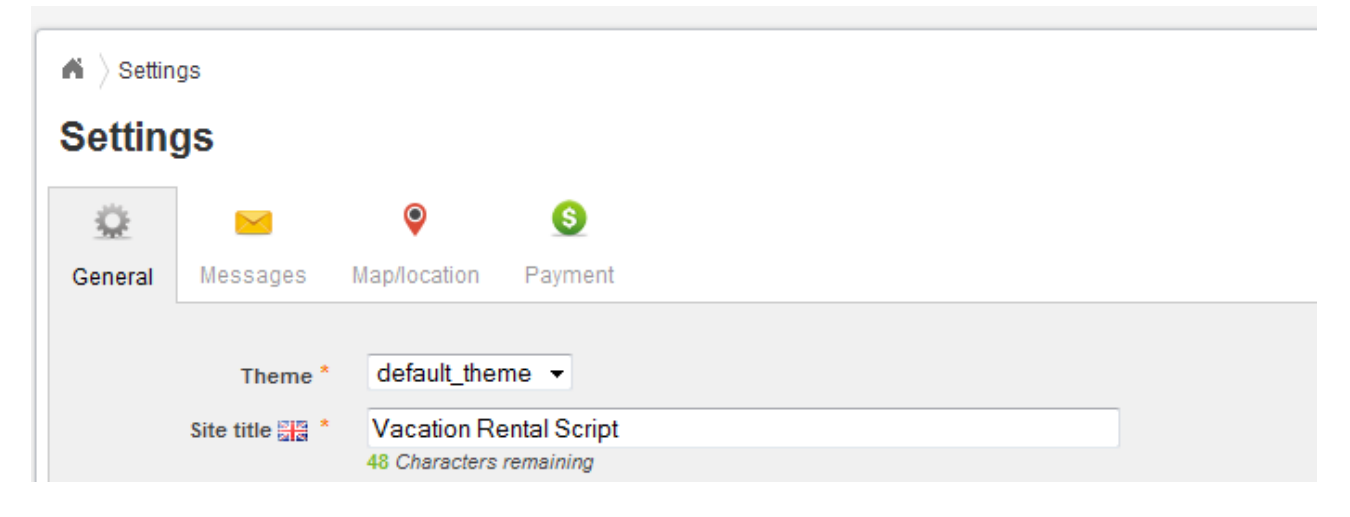

#### *Notes:*

- *before using the new theme clear the : /cache folder and /public/themes\_c/ folder. (the script will try to do that automatically)*
- *When you add a new link, and you set the template be sure you select it from the correct theme folder.*

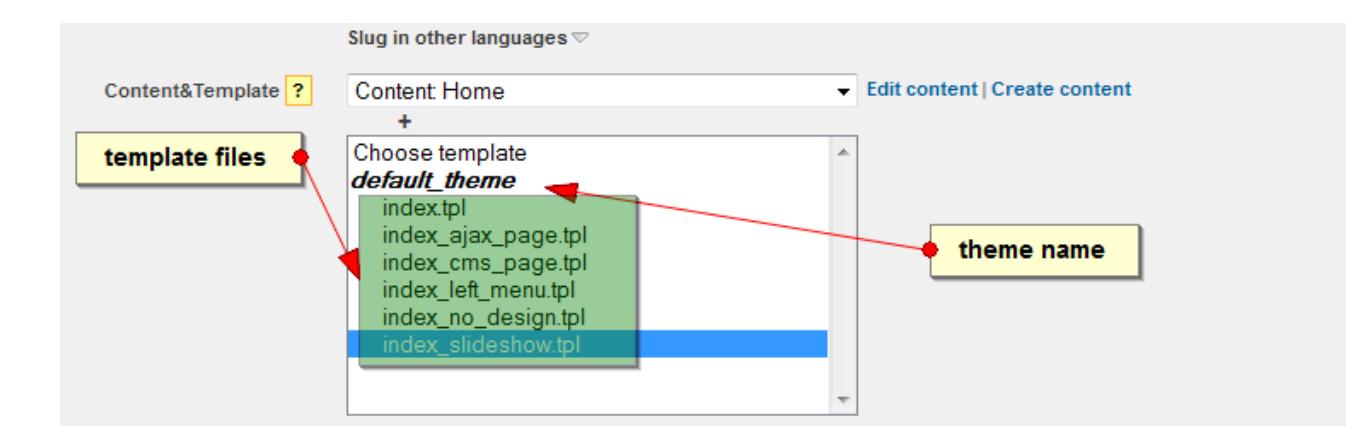

# *2) Theme structure*

The theme is structured in 4 main directories:

/css – directory contains theme's css files

/images – directory contains theme's images files

/js – directory contains theme's js files.

/js min - directory contains theme's js file minified.

/tpls – directory contains the tpl files.

# *3) Templates*

The script uses the Smarty template engine. If you're not familiar with the concept of templates or Smarty take a look on this site :

<http://www.smarty.net/manual/en/>

The templates are located on each theme in /tpls directory, so on the default theme it will be located in : /public/themes/default\_theme/tpls/ directory.

The templates files contain pieces of xhtml code + template variables (which make the connection between design and the script code). The template variables are always included between  $\sqrt{n}$ , and  $\sqrt{n}$  brakets. For example :  $\{\text{sthis}\$  is a variable } Try not to delete these variables or the site or some functionality will not work.

**Logo** – the logo is located in this file: /public/themes/default\_theme/images/logo.png make your version of logo and overwrite the default one.

The logo is called from the following template file:

/public/themes/default\_theme/tpls/box\_header.tpl

in this template are also displayed the top right links : Login, Signup, Language switch, Currency switch, Wishlist, Comparelist.

**Main menu** –the main menu template is located in default theme in this file: /public/themes/default\_theme/tpls/main\_nav.tpl The main nav style can be changed from: /public/themes/default\_theme/css/style.css and from /public/themes/default\_theme/css/plugin.superfish.css

**Slideshow** – the slideshow template is located in this file: /public/themes/default\_theme/box\_slideshow.tpl

the slideshow images can be managed from : /admin area / simple cms / manage adverts.

The css for the slideshow is located in /public/themes/default\_theme/css/s\_home\_slideshow.tpl

**Quick search form** – the quick search form and any other form is stored in the the /tpls/forms/ directory. So the quick search form template is located in this file :

/public/themes/default\_themes/tpls/form/form\_quick\_search.tpl

**Featured, popular and latest listings –** cause these are related to properties, these will be located in the /tpls/properties/ folder like any other property template.

 $S_0$ :

- featured listings template is located in : /public/themes/default\_theme/tpls/properties/grid\_featured\_listings.tpl
- latest listings template is located in : /public/themes/default\_theme/tpls/properties/grid\_latest\_listings.tpl

**Footer links –** the footer links templates is located in : /public/themes/default\_theme/tpls/box\_footer.tpl The footer links can be managed from admin area.

As you can see ... the page design was splitted into parts for easy management. Now..in order to be displayed all these pieces have to be added together into a big template or a framework template.

Usually the framework templates are located in : /tpls folder and have the

name starting with : index. The homepage main template is located in : /public/themes/default\_theme/tpls/index\_slideshow.tpl

You'll notice in these kind of templates lot of calls like :  $\{$ include file="template name.tpl" $\}$  this means that you load in the current template other templates content.

We left the "**home page content**" and "**news**" cause these are loaded in this template.

**Home page content:** is loaded by the script with this template variable:

{\$content}

if you remove this variable...you'll notice that the home page content will dissapear.

The Home page content can be managed from admin area / simple cms / edit the the homepage content.

On our demo site the link to it is like this :

[http://www.realestatescript.eu/demo/admin/content/edit/1/](http://www.vacationrentalscript.com/demo/admin/content/edit/1/)

**News:** the news template is located in this file: /public/themes/default\_theme/tpls/news/latest\_news.tpl

and these news are loaded in the homepage with the following line : {include file="\$theme/tpls/news/latest\_news.tpl"}

There rest of the script's pages work similar. The main template for property details is : index details.tpl, the main template for search results is : index\_search.tpl, etc.

# *4) CSS and Jscr iii* show that is a set of  $\alpha$  is  $\alpha$  if  $\alpha$  is  $\alpha$  if  $\alpha$  is  $\alpha$  is  $\alpha$  is  $\alpha$  is  $\alpha$  is  $\alpha$  is  $\alpha$  is  $\alpha$  is  $\alpha$  is  $\alpha$  is  $\alpha$  is  $\alpha$  is  $\alpha$  is  $\alpha$  is  $\alpha$  is  $\alpha$  is  $\alpha$  is  $\alpha$  i

The main css file for default theme is located in :

/public/themes/default\_theme/css/style.css

The css and jscript files are loaded on demand and are combined for performance reasns.

#### **The next part is for advanced users that have xhtml, css, jscript, php knowledge.**

If you'll check the page source you'll notice this line :

<link rel="stylesheet" href="http://www.vacationrentalscript.com/demo/combine.php? theme=default\_theme&type=css\_min&assets=home/index&dir=ltr" type="text/css" /> this means that all the css files used for this page are grouped and combined into a single file (for performance reasons).

How the css / jscript files are called ?

The best way to figure it is to check the combine config file:

/private/config/combine\_front.php

Each page and it's css / jscript file is commented ... for example the homepage will look like this:

```
// HOME
//----------------------------------------------------
$combine['home/index'] = 
array_merge_recursive( $combine['global_front'],array(
      'global'=>array(
            'plugin.tabs.js',
            'plugin.tabs.slideshow.js',
            'jquery.ui.core.min.js',
            'jquery.ui.widget.min.js',
            'jquery.ui.mouse.min.js',
            'jquery.ui.slider.min.js'
      ),
      'theme'=>array(
            'jquery.ui.css',
            'jquery.ui.slider.css',
            's_home_slideshow.css',
            's_search_results.css',
            'plugin.jcarousel.js',
            's_jcarousel_home.css',
            'search.js'
      )
));
```
The files from the array with the key **"global"** are global css/jscript files.

The global css or jscript files can be used anywhere in the script, they are not theme based and are located in :

/public/css and /public/js folders. Usually the global css/jscript files contain 3rd party plugins or helpers.

The files from the array with the key **"theme"** are theme css/jscript files .

# **G. Google Analytics**

The Google Analytics tracking code can be added in /admin area/tools &

settings/ in "Google analytics tracking code" field.

The admin area uses the Google Analytics info and display them in dashboard / "Visits" tab.

In order to activate these statistics you'll need to make some settings

# **a. Create a new project on Google Developers console**

https://console.developers.google.com

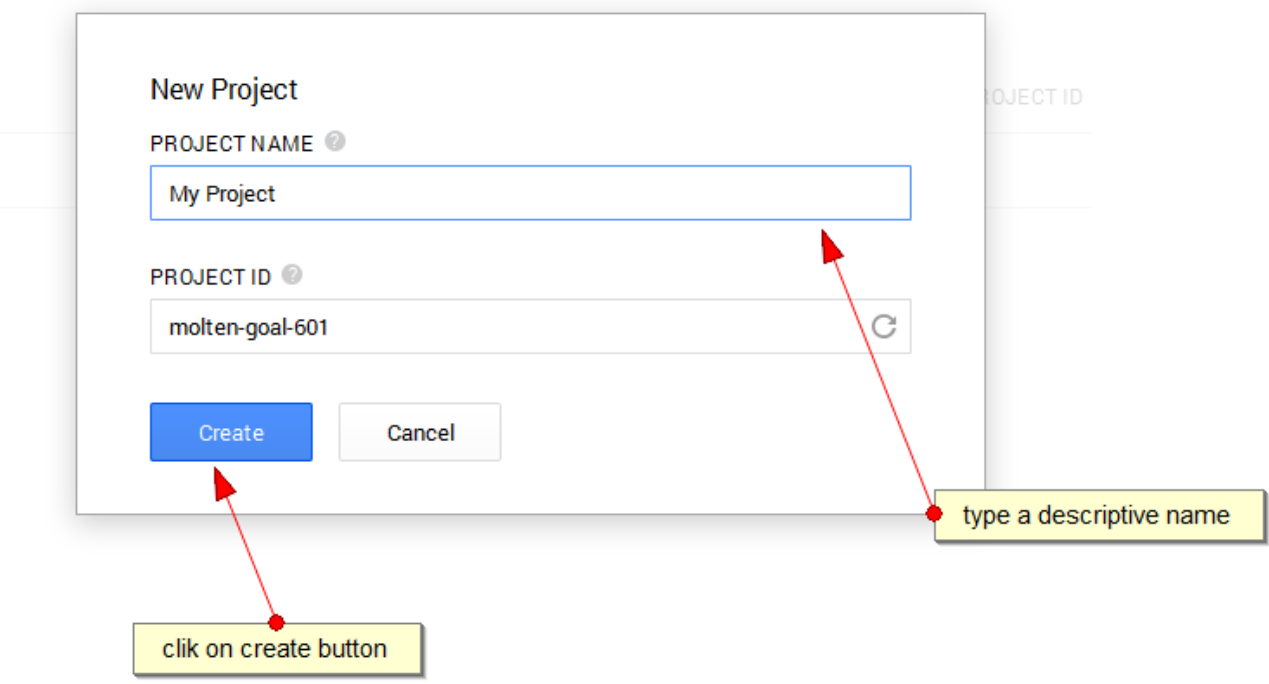

# **b. Enable the Analytics API**<br>**Google** Developers Console

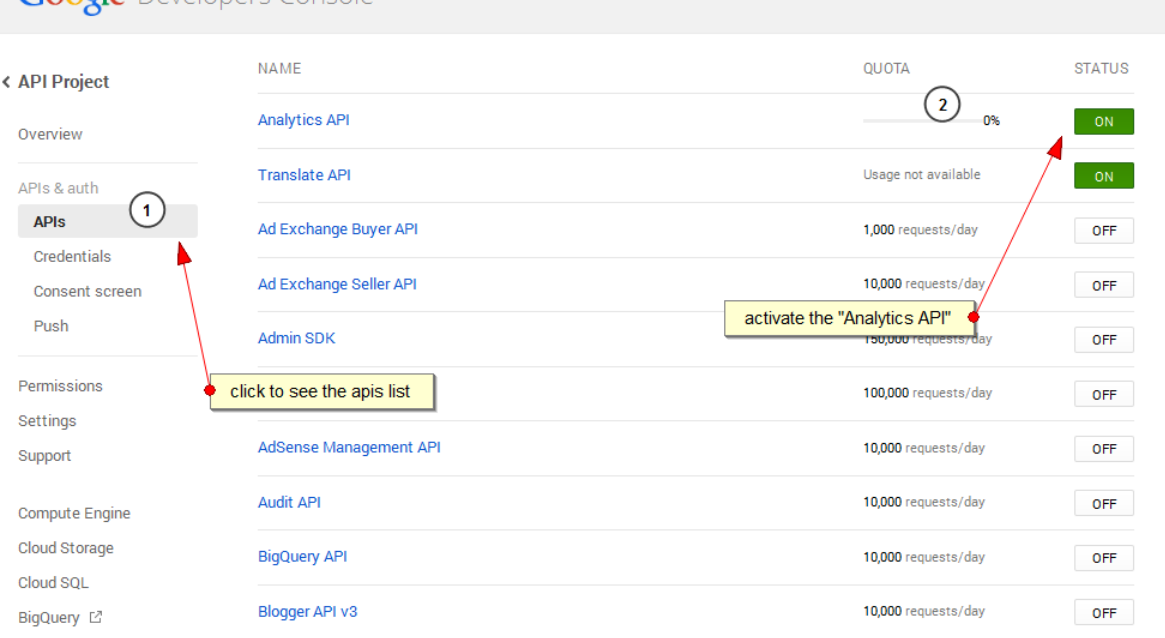

#### **c. Credentials**

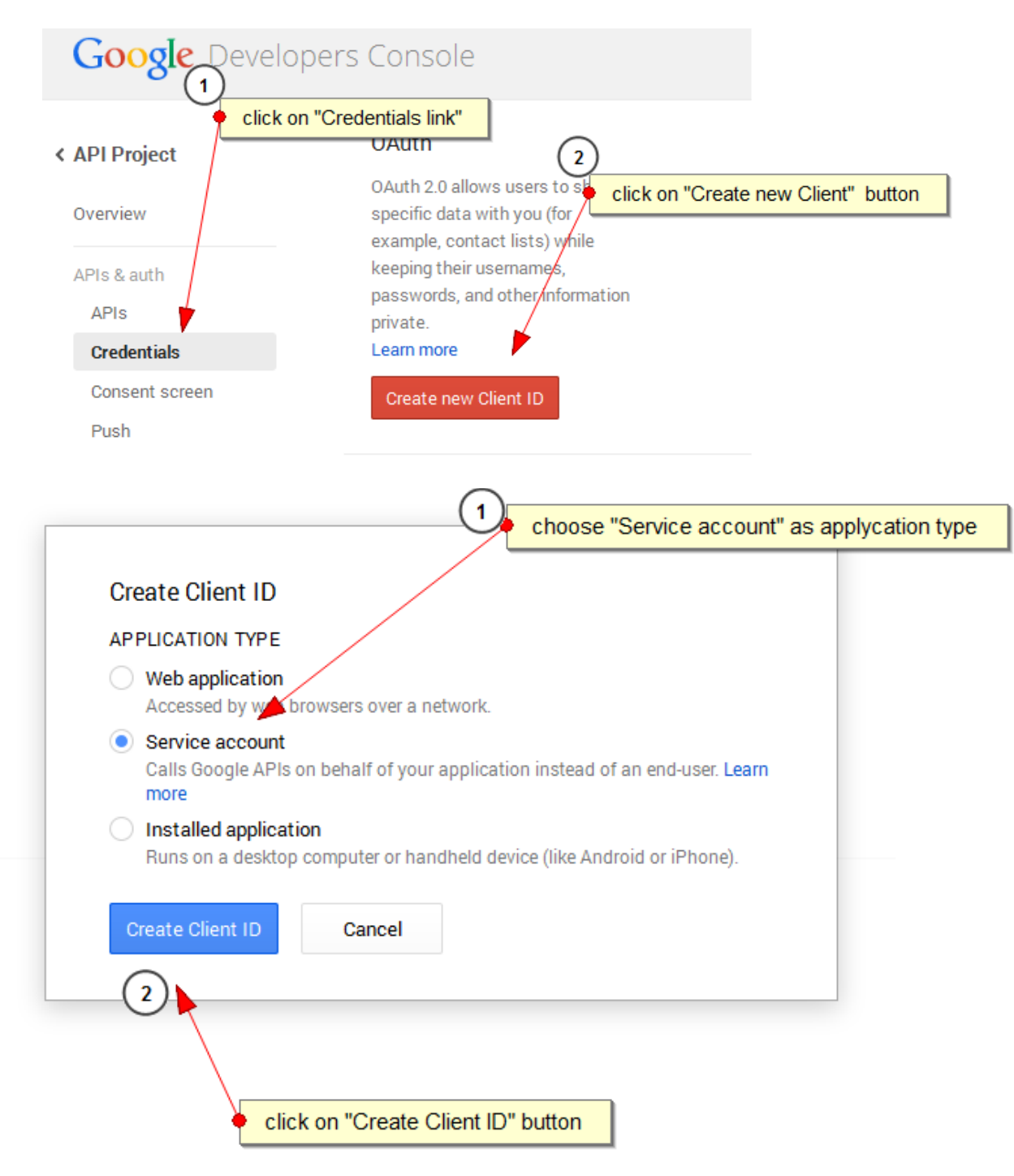

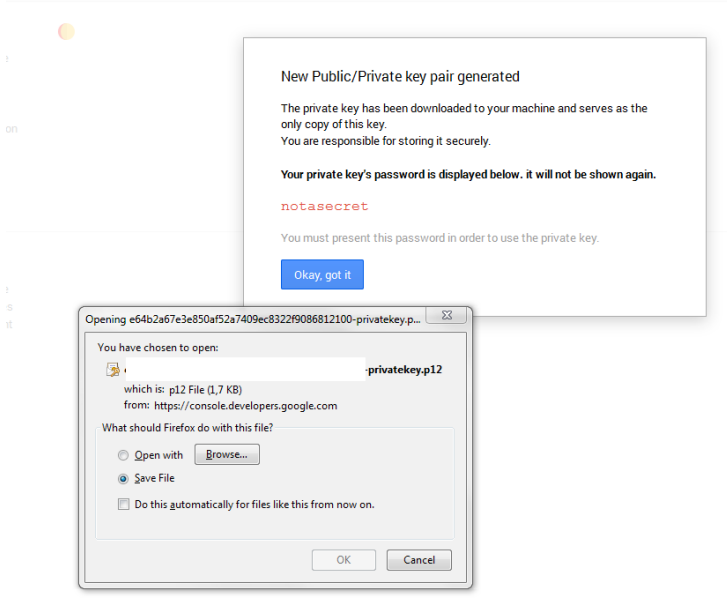

**- Download the .p12 file, save it somewhere on your computer and click on "Okay, got it" buton. Upload the .p12 file via ftp to /private/libs/google-analytics/ folder on your server.**

**- Go to /admin area/tools & settings/global settings and fill in the ClientID, Email address andthe prvate key file name.**

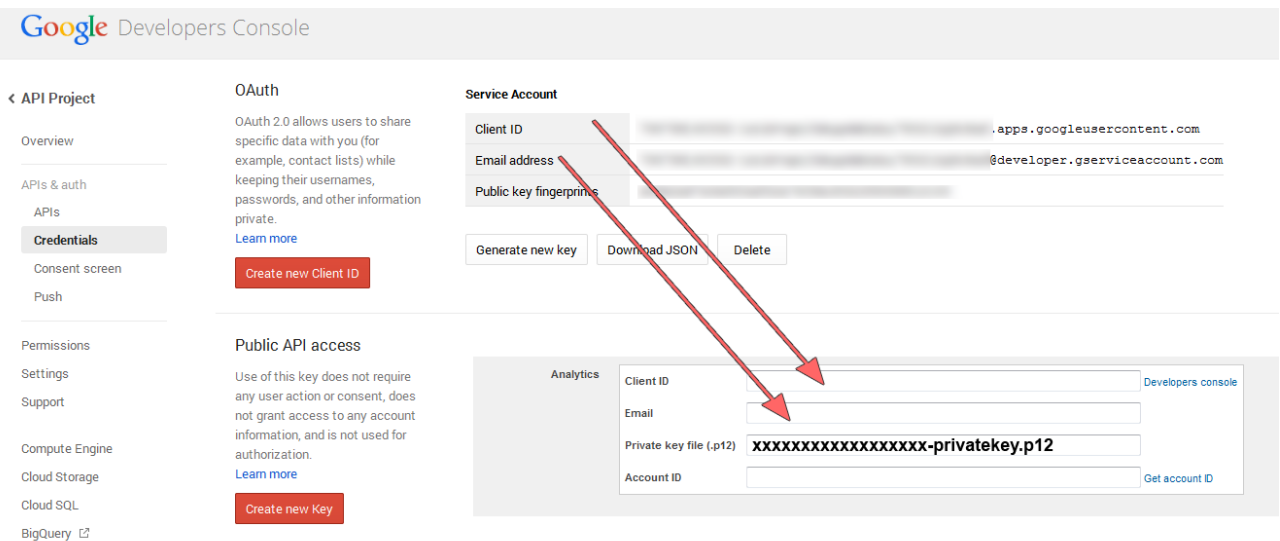

**- click on "Get account ID" link and copy the Account id (ga:xxxxxxxx)**

Cloud Development

#### **d. Login to Analytics** <http://www.google.com/analytics/>

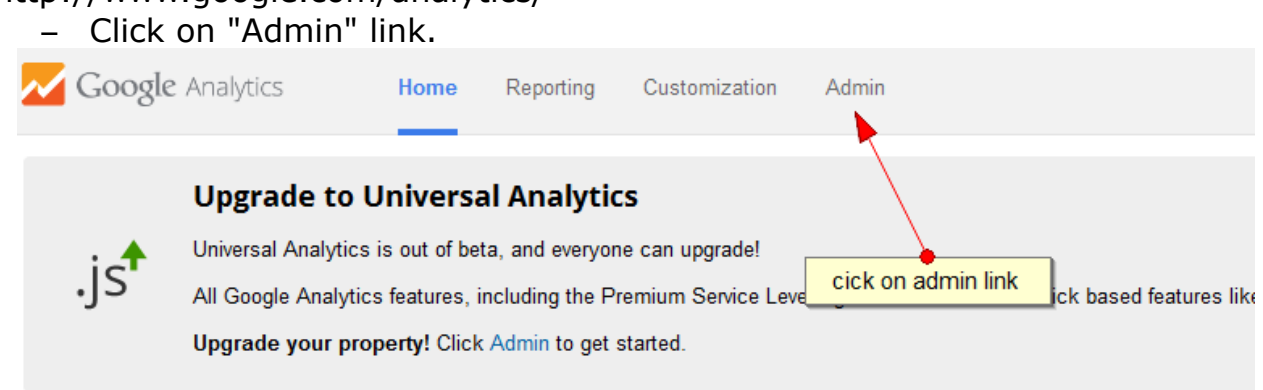

- select an account and click on "User management" link

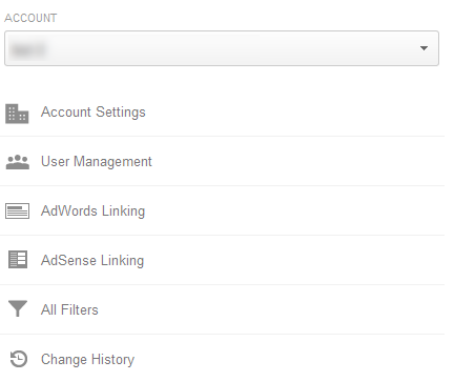

– in the "Add permissions for" field fill in the email address from point **c.**

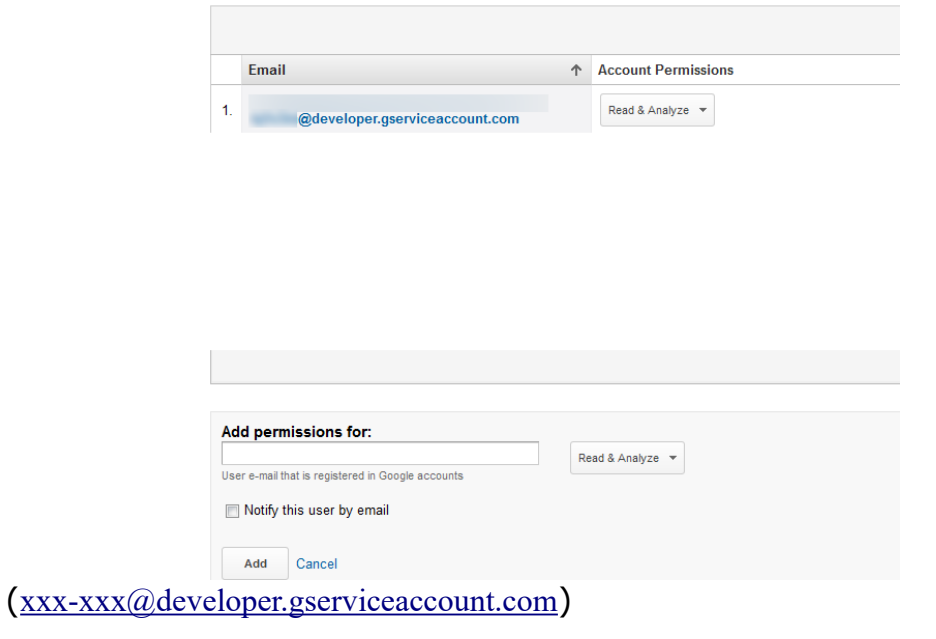

*Note: this process has some delay, please wait for 5 minutes* 

# **e. Finally**, if all set correctly in the dashboard/visits tab you should see now the analytics statistics like in the picture:<br>Visits - last 30 days

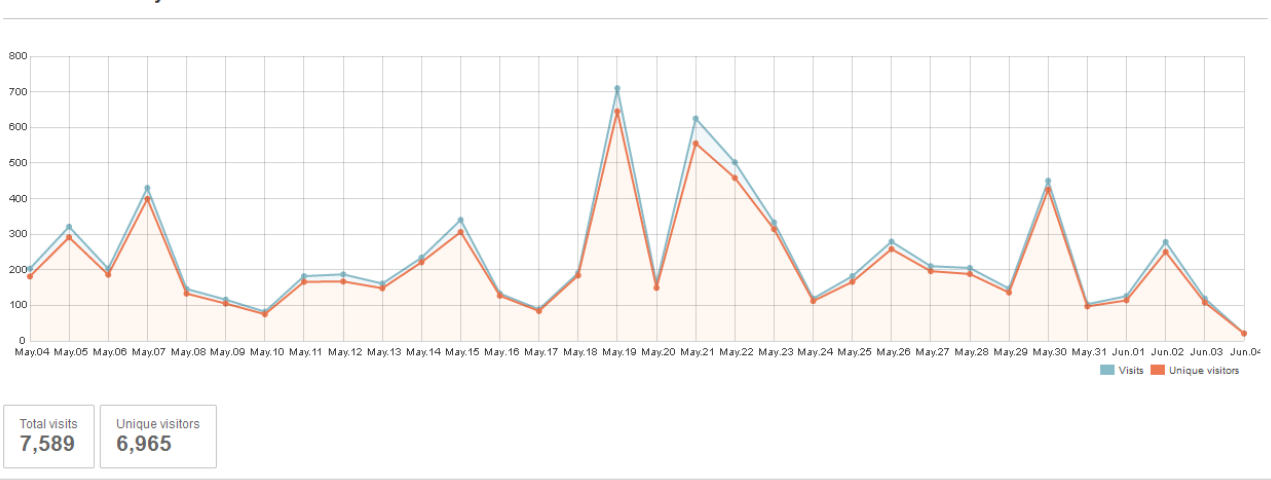

#### **OS analysis**

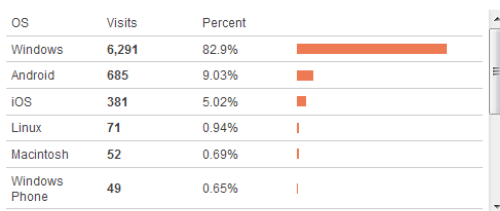

#### **Browser analysis**

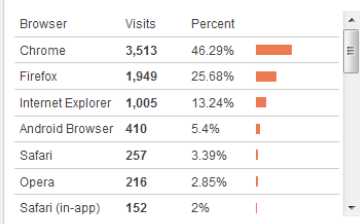

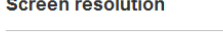

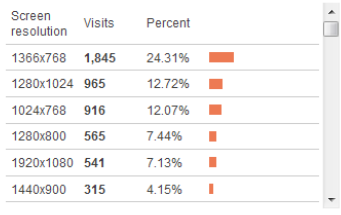

# **H.** Bookings & booking calculations

Admin can set a **booking fee** and a **booking deposit** via /admin area/payment/manage packages.

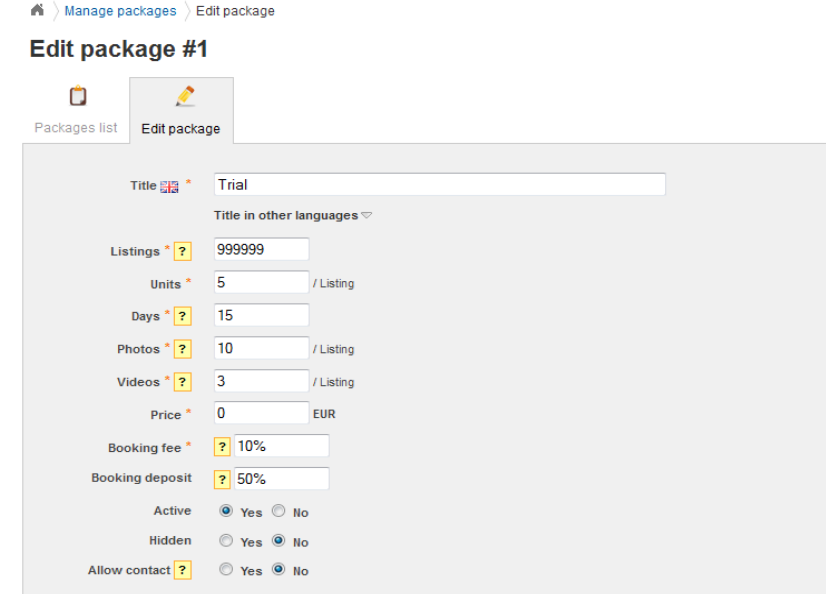

**Deposit** – can be fixed or percent of booking tota amount

**Booking fee** can be fixed or percent of booking rental price. Can also be a positive number or a negative.

- **if positive number**, the booking fee is payed by guest

Total to pay on site  $=$  Booking fee  $+$  Deposit

Check in price = Booking total amount – Deposit

-**if negative number**, the booking fee is payed by owner

Total to pay on site  $=$  Booking fee  $+$  Deposit

Chck in price = Booking total amount  $-$  (Booking fee + Deposit)

**Rental price** = means the price calculated by the script according to the

property rates and the booking period set by the guest via booking form. The check in price means the price payed by the quest when he arrives at destination.

#### **1.** The Guest fills in the booking form with the appropiate info.

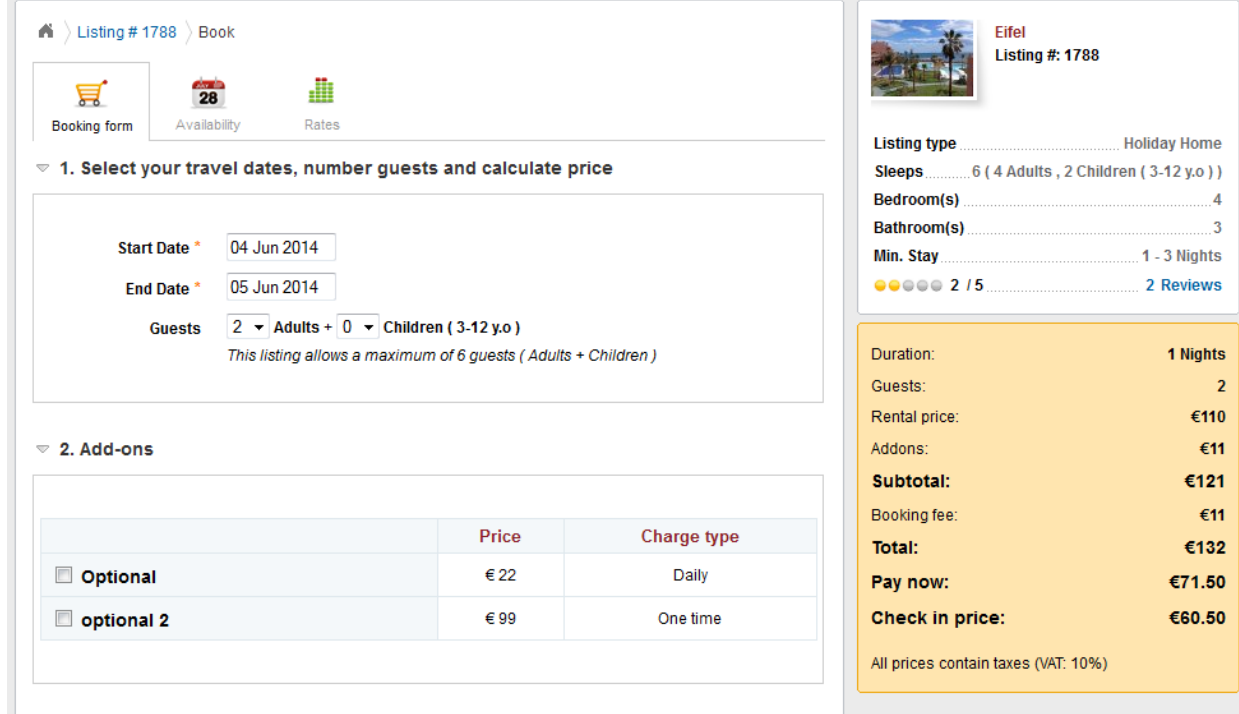

If the selected booking period is vaid the booking info ( arrival date, departure date, rental price, booking fee, deposit etc.) will appear on an orange background .

If the booking period is not valid :

- the selected period is less than the min stay
- the arrival date or arrival / departure date doesn't match the changeover settings
- the selected period do not match any rates set for the current property
- the selected period is already booked

the form will display an error on red background and the booking cannot be placed.

#### Rental price calculation

*Eg: Rate 1 : 1 july 2014 – 15 july 2014 / nightly rate 10 euros / weekly rate 60 euros*

*Rate 2 : 16 july 2014 – 20 july 2014 / nightly rate 20 euros / weekly rate 80 euros*

#### *a. booking period: 1 july – 3 july 2014*

*Number nights : 2*

*Rate used : Rate1*

*Because the number of nights <7 we cannot use the weekly rate.*

*Rental price = number nights x nightly rate = 2 x 10 = 20 euros.*

*b.booking period: 1 july – 8 july , 2014*

*Number nights : 7*

*Rate used : Rate 1*

*Because the number of nights = 7 we can use the weekly rate.*

*Rental price = 1 x weekly rate = 1 x 60 = 60 euros*

*c.booking period: 1 july – 9 july, 2014*
*Number nights : 8 Rate used : Rate 1 The number of nights >7 and we have the weekly rate we apply the formula:* 54 *if weekly rate (7 nights) .......... = 60 euros then 8 nights ......................... = X euros X = (8 x 60)/7 = 68.5 euros Rental price = 68.5 ~69 euros d.booking period : 1 july – 17 july,2014 Rates used: Rate 1 and Rate 2 Number of nights : 16 Number of nights that match Rate 1 : 1-15 july 2014 = 15 nights Number of nights that match Rate 2 : 16-17 july 2014 = 1 night Rental price 1 number nights >7 we apply the formula if nightly rate ( 7 nights ).............. = 60 euros then 15 nights ............................ = X euros X = (15x60)/7 = 128.5 euros Rental price 1 = 128.5 euros Rental price 2 number nights <7 we use the nightly rate Rental price 2 = number nights x nightly rate = 1 x 20 = 20 euros Rental price = Rental price 1 + Rental price 2 = 128.5 + 20 = 148.5 ~149 euros.* Subtotal = rental price + extra persons price + addons price Total = Subtotal - Discount Booking fee: The booking fee can be fixed price or percent. if %, then the booking fee  $=$  % of rental prie Pay on site / Check in price : a. if booking fee is positive number Pay on site = Booking fee + Deposit Check in price = Total - Deposit b. if booking fee is a negative number Pay on site  $=$  Booking fee  $+$  Deposit Check in price = Total -(Booking fee+Deposit)

### 2. **If the booking is correctly placed and the "Pay now" price =(Booking fee + Deposit) > 0, the guest is**

redirected to payment gateway site in order to pay the "**Pay now" price**.

– a booking request is added to the database

– the booking is added to the database.

There is a difference between booking and booking request. Booking request is related to payment, when we say that the booking is added to the database we say that the booking info is stored to the database.

2a. if the "tools & settings/ payment configs / booking section / confirmation" is set on "yes" an email is sent to the admin on the email recipient specified in "tool & settings / payment configs/ booking section / confirmation email". In this point the property owner doesn't get any email and he cannot see the

booking info.

The admin will have to check if the booking fee was payed and to confirm / cancel the booking request.

The booking requests are stored in admin area in /payment section.

### **You'll notice in the admin menu that a new booking request is waiting for** moderation " Booking requests 1".

And you'll notice in the booking requests list the new booking request with the status on pending.(the status column has a clepsydra icon)

If the admin approves the payment request (booking fee  $+$  deposit was payed) 2 actions

are made :

– in the listings / manage bookings / the "payment status" for the current booking is switched on "Confirmed" and the property owner can see now the booking info when they login to their control panel.

– The property owner gets an email to alert him about a pending booking. The booking is still on pending mode, the property owner will have to confirm the booking.

If the Booking status is switched on "Booked" the booking is now confirmed, the calendar in front-end is marked for the booked period with red, and a confirmation email is sent to the guest.

2b. if the "tools & settings/ payment configs / booking section / confirmation" is set on "no" an email is sent to the property owner directly without admin booking request confirmation.

The "Payment status" is switch automatically on "Confirmed" and the owner can see in it's control panel the new pending booking.

The rest of the booking management process is the same as described on 2a.

# **I.** FAQs

# *Q. Can i get a non-encrypted version of the script?*

#### **A. No, sorry. The script source code is Ioncube encrypted in order to avoid code alteration, and the script sourcecode is not for sale.**

# *Q. Can i use same license on multiple domains ?*

A. No, the script license is for 1 domain only. This means if you purchased the script for domain A.com you cannot install and use it on B.com.

However, the license domain can be changed, but only once.

This means that, if you purchased the license for domain A.com and you change your mind and you want to use it on B.com, you'll be able to make this change.

# *Q. What is the price if i want to buy multiple licenses ?*

A. Our discount schema is like this:

1 st license : 0% discount 2 – 5 licenses : 20% discount 6 – 10 licenses : 30% discount 11+ : 50% discount

# *Q. Do you offer support by phone /chat ?*

A. No, not at this time. Due to time zone differences with some of our clients and availability of qualified support staff we decided to perform email- based support only.

# *Q. What is the response time for Email support?*

A.The maximum response time for support-related issues is 48 hours due to workload/time zone difference.

- The average period of support response is 12 hours.
- **In case you have not received any reply to your request after 48 hours, please contact Support again: your email might have been undelivered/killed by spam filters. You can also use your alternative email account on another mail server.**

# *Q. How soon can i download the software after payment?*

A. Download links are available once an order has been approved. For orders placed during (GMT+2) business hours the approval process is usually complete within 1 to 8 hours. Orders placed outside of business hours may still be processed same day, but if not they are given priority processing the next day.

In case you have not received the download link/instructions by email after 48h please contact us on sales[at]realestatescript.eu

# *Q. How the custom changes work ?*

- custom changes can be done only for clients with a valid license.
- If you are a client and you wish custom changes to be done on your basic license, you can send us a list with the custom changes and we'll reply back for each of the items with : can or cannot be done / time & price / working start date.
- Before the working start date, you'll have to pay a minimum of 50% deposit (from the custom changes total amount), the rest when the job is complete and completely checked by you.
- The job is done on your server, in order to be able to update your basic license we'll need the ftp info where the script is installed.

–

### **Custom changes terms/rules:**

**1. We reserve the right to decline custom changes requests.**

**2. in case of disputes/misunderstandings/claims during or after custom changes development, we will work with the customer and do our best to figure out what happened, and come to an agreeable solution.** 

**If we cannot come to an agreement, we will refund (partial or total) the amount paid (in advance) by customer for the custom changes. After refund is complete, the dispute is considered closed, custom changes agreements canceled and customer will have no other claims/expectations/desires regarding current custom changes lists.**

**3. These terms will be governed by and construed in accordance with Romanian law, and any disputes relating to these terms of use will be subject to the exclusive jurisdiction of the courts of Romania.** 

**4. We may revise these terms of use from time-to-time. Revised terms of use will apply to the use of our products from the date of the publication of the revised terms of use on our products. Please check this document regularly to ensure you are familiar with the current version.** 

#### *Q. When will you release the next version of the script ?*

A. We do our best to release each year a new version of the script. However, the time-frame to develop a new version depends and may vary from version to version.

#### *Q. How do i upgrade from VRS6 to VRS7 and what is the price?*

#### A. **The upgrade means:**

- download and install the new version of the script into a separate folder on your server.
- run a database/photos import tool from vrs6 to vrs7.
- when all fine and everything is checked, move the new version's files to vrs6 installation folder.

#### **Prices:**

- free if your support period is not expired.
- 59 euro (+6 months support) if the support perod is expired.